# <span id="page-0-0"></span>**Basic Computing Using Windows**

Wikibooks.org

March 13, 2013

On the 28th of April 2012 the contents of the English as well as German Wikibooks and Wikipedia projects were licensed under Creative Commons Attribution-ShareAlike 3.0 Unported license. An URI to this license is given in the list of figures on page [33.](#page-34-0) If this document is a derived work from the contents of one of these projects and the content was still licensed by the project under this license at the time of derivation this document has to be licensed under the same, a similar or a compatible license, as stated in section 4b of the license. The list of contributors is included in chapter Contributors on page [31.](#page-32-0) The licenses GPL, LGPL and GFDL are included in chapter Licenses on page [37,](#page-38-0) since this book and/or parts of it may or may not be licensed under one or more of these licenses, and thus require inclusion of these licenses. The licenses of the figures are given in the list of figures on page [33.](#page-34-0) This PDF was generated by the LAT<sub>EX</sub> typesetting software. The LAT<sub>EX</sub> source code is included as an attachment (source.7z.txt) in this PDF file. To extract the source from the PDF file, we recommend the use of <http://www.pdflabs.com/tools/pdftk-the-pdf-toolkit/> utility or clicking the paper clip attachment symbol on the lower left of your PDF Viewer, selecting Save Attachment. After extracting it from the PDF file you have to rename it to source.7z. To uncompress the resulting archive we recommend the use of  $http://www.7-zip.org/$ . The LATEX source itself was generated by a program written by Dirk Hünniger, which is freely available under an open source license from [http://de.wikibooks.org/wiki/Benutzer:Dirk\\_Huenniger/wb2pdf](http://de.wikibooks.org/wiki/Benutzer:Dirk_Huenniger/wb2pdf). This distribution also contains a configured version of the pdflatex compiler with all necessary packages and fonts needed to compile the L<sup>A</sup>TEX source included in this PDF file.

# **Contents**

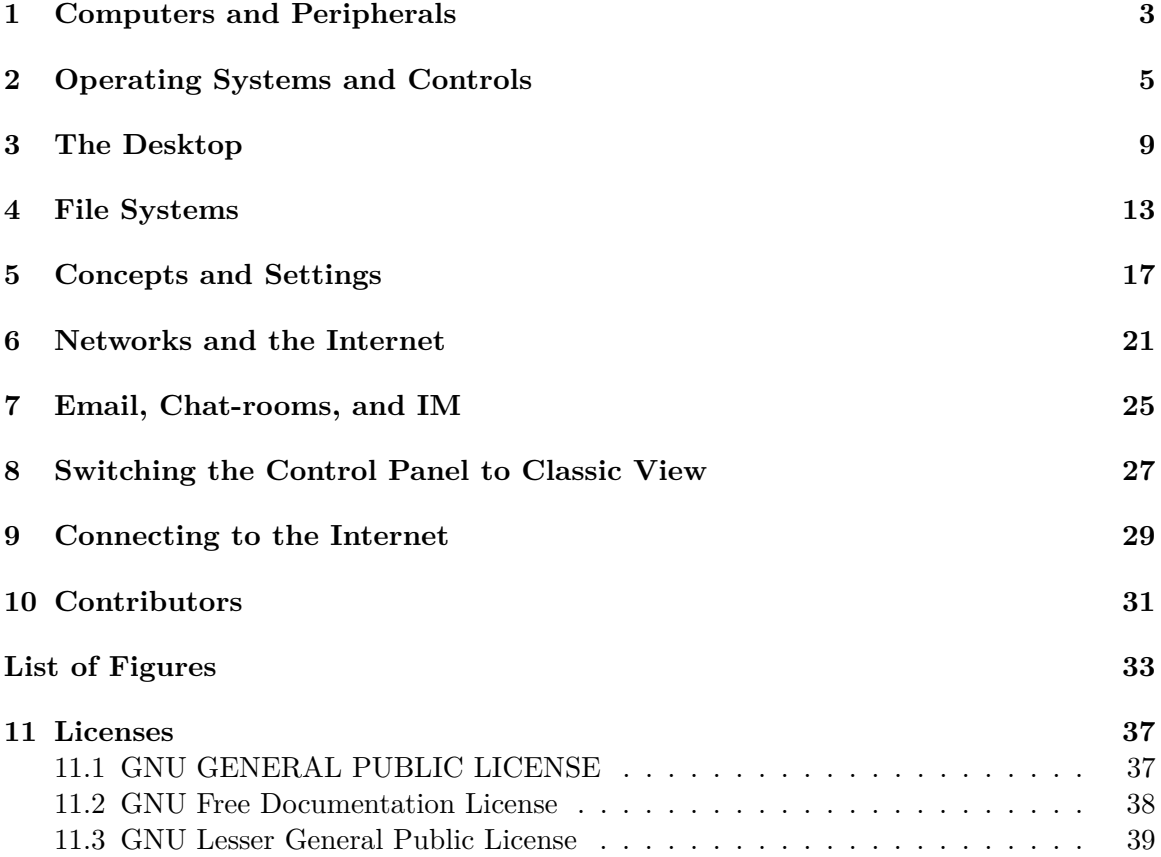

## <span id="page-4-0"></span>**1 Computers and Peripherals**

**What is a computer?** A **computer** is an automatic, electronic, data-processing machine that takes in facts and figures known as **data**, and then **processes** or organizes it in some useful way. Afterwards it **outputs**, or displays, the results for you to see as information. Keep in mind that data is not information but rather information is derived from accurate data that are entered into a computer. Only after processing, is data transformed into information which is then used for decision making.

When talking about computers, there are two terms which must be correctly distinguished, **hardware** and **software**. Hardware is all the parts of a computer that can be seen and touched. Hardware includes the internal components that we do not usually see unless we open up our machine. Software is all of the instructions that a computer uses to do what you ask it to do. Pieces of software are often called **programs** and an **operating system** is a suite of programs that help all the other **programs** run. Think of software as the power behind the hardware. Without software your computer is useless. Likewise, without hardware the software can't exist. Computers do not think for themselves so they need software, which is made to manipulate the computer's hardware in such a way that you, the user, can understand.

A calculator is a simple computer. It is not as complex or versatile as your net book, laptop or desktop computer though. It acquires information as series of key presses and computes the result which is displayed on a small screen. Since calculators are faster than humans this creates utility in the form of time saved. They can also repeat processes much more easily than humans can.

Many people mistakenly think that the part of the computer that normally displays pictures and text is the computer. This is usually not true. That part is called the **monitor**. The computer is usually a box . Also, you may call the whole assembly of all the hardware (the computer and the monitor, for example) the computer. Occasionally though, the computer and monitor are built together, for example, certain Apple computers.

There are different types of monitors. One of these is the one already shown. It is called a **CRT** monitor. It takes more power than the other popular kind, called **LCD**s . However, CRT monitors work faster, which makes them better for fast games because the movement will blur less. LCDs are thinner than CRTs, but they are generally more expensive.

Monitors are only one way the computer can output information for you to see. Another popular output device is called a **printer** . Printers are used to put data on paper. This is called **hard copy**, what monitors show is called **soft copy**. Computers can also output sounds through speakers; this is also soft copy.

There are also different kinds of input hardware. The two most important of which are the **mouse** and the **keyboard**. A mouse is used to move the **cursor** (or arrow) around the **screen** (monitor display). A keyboard is used to enter (**type**) letters, numbers, and other symbols into a computer.

Computers store all data in **binary code**, which is a number system that only uses ones and zeros. One digit in binary code is called a **bit**, eight bits is called a **byte**. A byte is the amount of space one letter takes up. One thing to bear in mind is that all the extra detail about how the letter looks must also be stored in binary code and so **word processor** documents use more space than one byte per letter.

There are many different kinds of computers. The ones that most people use are called **Personal Computers** (PCs). **Desktop PCs** are computers that you don't move around; they generally are a box with a monitor attached. Smaller, portable, computers that are about the size of a briefcase are called **laptops** or **notebooks**. There are also computers that are around the same size, but they have a special screen: **Text** (letters and numbers) is written directly on the screen, these are called **Tablet PCs**. They also do not require a mouse; the mouse gestures and clicks are done right on the screen with your finger, or a **Stylus**. **Personal Digital Assistants** (PDAs) are computers so small that you can hold them in one hand. They generally also have a **Touch Screen**, like the Tablets. Notebooks, PDAs, and most Tablets have batteries so that you can use them where there is no power. These batteries generally last for about three to four hours before needing to be recharged. They use LCD screens because LCDs are thinner and take less power, so the batteries will last longer, and so that they are not, say, a foot thick. There are also much more powerful computers called **mainframes** that can be as big as a room or a house! This is what, say, Google and Wikimedia run their websites off of.

Now we will do something basic with the computer, turn it on and back off again! First, turn the power on (using the button or switch on the computer), and turn the monitor on too. After awhile and an assortment of on-screen pictures and words that may flash by, some form of login screen or **dialog box** should come up. You do not need to worry much about what it is for now. It may not appear at all, or it may be in another variation.

If it comes up, and it is like this one, you must type the correct **login name** and **password** in the respective boxes. Then press the **enter** key, or **click** on (put the cursor on top of and push the left button on the mouse) the OK **button** if there is one. If the box does not come up, do not worry, nothing is wrong. That just means the computer is set not to have a password. We will learn more about this later. If this box did not come up, but instead a screen that says 'Welcome' somewhere came up, click the picture with the correct user name beside it, type in the password (if there is one), and push the key on your keyboard that says 'Enter' or 'Return'.

To turn the computer off, move your mouse to the bottom of the screen. Usually, in the bottom left-hand corner it will say 'Start'. Click on that, and a **menu** should pop up. In the bottom of the menu you will see 'Turn Off Computer'. Click on this. A box like Figure 1.8 will come up, just click on (1). If a screen comes up that says 'It is now safe to turn off your computer', then flip the power-switch, otherwise your computer will turn off automatically. It can often damage the hardware of your computer to switch it off at the plug without following this procedure first.

# <span id="page-6-0"></span>**2 Operating Systems and Controls**

#### **Software**

Software is the set of instructions that tell a computer what it needs to do.

There are two kinds of software: the **System Software** which includes the Operating System and **Applications Software**.

#### **Operating System**

Abbreviated OS, the Operating System is the resource manager which transforms sectors, bytes, interrupts and ports into files, folders, processes, and the user-interfaces with which you can interact. Examples include: Microsoft Windows (XP, Vista, or 7), any flavor of Linux, and Mac OS X (An apple version of Unix).

#### **Applications Software**

Also called user programs, pieces of applications software do the specific things you want.

The Operating System runs the computer and the Applications Software. It makes sure that the Hardware and the Applications Software understand each other. This makes it the most important piece of software on the computer. The Operating System also comes with **utilities**. These are pieces of Applications Software that mostly deal with managing data. You can also buy **Third Party** utilities, which means a different company made them than made the Operating System.

**Utilities** Programs that manage, repair, and optimize data on a computer. A basic set comes with every OS.

Applications Software does the specific things you want the computer to do, Whereas the Operating System is general instructions to the computer for controlling the Hardware, Applications Software is specific instructions that work together with the Operating System to do work for you.

There are as many different kinds of Applications Software as there are things you could want to do with a computer, however the most common are **word processing**, **spreadsheet**, **presentation**, and **database** software and all computer games. Word processing software is used to create **documents**, which are formatted pages of text, such as letters, memos, reports or essays. Spreadsheet software organizes data, usually numbers, into columns and rows. It is used mostly for accounting and has many features for doing mathematical operations. Presentation software is used to make **virtual** (or, simulated) slide shows and usually have all sorts of exciting features for animations and sounds that you just can't do in a normal slide show. Database software is an advanced way of organizing complicated information in simple formats. A database is your electronic filing cabinet.

Most computers come pre-installed with an OS called **Microsoft® Windows®**. Most OS's and programs have the same features whether they use Windows or not, but all computers running Windows will have these features with these names. The thing we did in the last chapter with the box that comes up when you turn on your computer is called **logging in**. The screen you see after logging in is called the **Desktop**. Most things on a computer are named after things in real life, and they are usually used similarly too. Just like a real desktop the desktop on a computer is where you go to access all your data. However, a real desktop has a flat horizontal surface.

You can replace the Operating System with another whether or not your system gets a virus. The most common replacement Operating System is called Linux. It is free to download and install and software for it is freely available via the Internet.

**Desktop** The desktop is the area that appears right after logging in. It contains a background picture (wallpaper),icons and the taskbar.

On the desktop are pictures with text labels under them, these pictures are called **icons** because they represent something else. If you move or get rid of an icon, all that means is that you have to access what they represent a different way, you haven't gotten rid of the application software the icon is representing. Icons usually represent programs, but sometimes they represent collections of data. **Double-clicking** (clicking twice in rapid succession) on one of these icons will open whatever it represents, the text tells you what it represents.

**Icons** A tiny picture that represents a program, folder, or program function.

There is a bar that is usually at the bottom of the desktop, however it may also be on any other side. If you cannot see it, then move the cursor to the edge where it is and it will come up. It is called the **task-bar**.

**Taskbar** The taskbar is the bar along one side of the desktop. It is used for launching programs or opening the window of an open program.

Along the main part of the task-bar is a list of all open programs, clicking on one element of this list will put that program's **window** (the box that a program is viewed in) on top of all other open windows. Over on one side of the task-bar is a clock; beside the clock are a bunch of icons that represent open 'invisible' programs. These are programs that are always running and do things 'behind the scenes'. This area is called the **system tray**. On the main part of the task-bar there is sometimes a small group of icons, this is called the **quick-launch bar**. Clicking on one of these icons opens whatever it represents.

**System Tray** The system tray holds icons for programs currently running 'behind-thescenes'.

On the opposite side of the task-bar from the clock and the system tray is a button. A **button** (or **command button**) is just like a real button, when it is pushed (clicked) it does something. Some buttons have text on them that say what they do, and some have icons representing what they do. Some have both.

**(Command) Buttons** Buttons do something when you click on them. They may be labeled by text, an icon, or both.

The quick-launch icons are also buttons. Some buttons are raised to look like real buttons and some only raise up when you **hover** (put the cursor on top of) them. The button on the other side of the start-bar from the clock and system tray is called the **start-button**. When you click the start-button it opens the **start-menu**. The start-menu has icons for more programs and data collections, although it is usually programs.

**Start button** The Start button is a button that opens the start-menu.

**Start menu** The Start menu contains icons for all installed programs and data collections, usually for programs.

The icons that are on the desktop, the quick-launch bar, and the start-menu are usually **shortcuts**. On the desktop shortcuts are often indicated by a small symbol on top of the

icon ( $\Box$ ). Shortcuts are what I meant earlier when I said 'if you move or get rid of an icon, all that means is that you have to access what they represent a different way, you haven't gotten rid of the actual thing'. Icons represent all data collections and programs even if they are not shortcuts, however normally the ones on the desktop and in the start-menu are shortcuts.

**Shortcuts** Icons that are only links to the things those icons represent.

The difference between icons and shortcuts is important so be sure you understand it. An icon is any picture that is meant to convey what something is. The icon on the start-button represents the fact that it is a major part of Windows, which is why it is a Windows logo. Shortcuts are a link to a program or data collection; the icon on a shortcut represents whatever the shortcut opens, however the same icon would be on the real thing as well. A Venn Diagram can maybe better show this, see Figure 2.2.

You open whatever is linked to by each shortcut on the start-menu by clicking on it. If any icon has a right-arrow beside it, then hovering over it or clicking on it will make a **sub-menu** (a menu inside a menu) come out with more shortcuts on it.

Everything we just talked about is part of the Windows **interface**. An interface is just anything that goes between two or more things. This interface goes between you and the computer, you could also say that the Operating System is the interface between the hardware and software.

**Interface** An interface, just as the name suggests, is anything that acts as or creates a medium of interaction or communication between multiple things. A **user-interface** is the means of interaction between (you)the user and the computer.

There are some standard things that are on most user-interfaces. We have already talked about one, buttons. These things are called **controls**. Below is a table of some of the more common controls, starting with buttons:

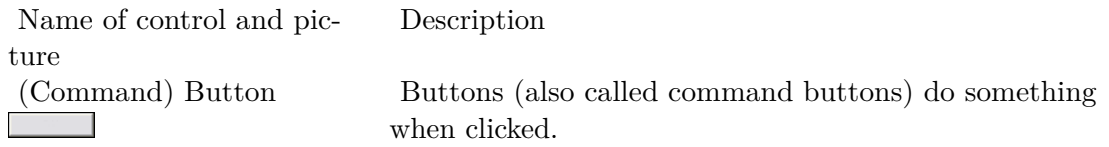

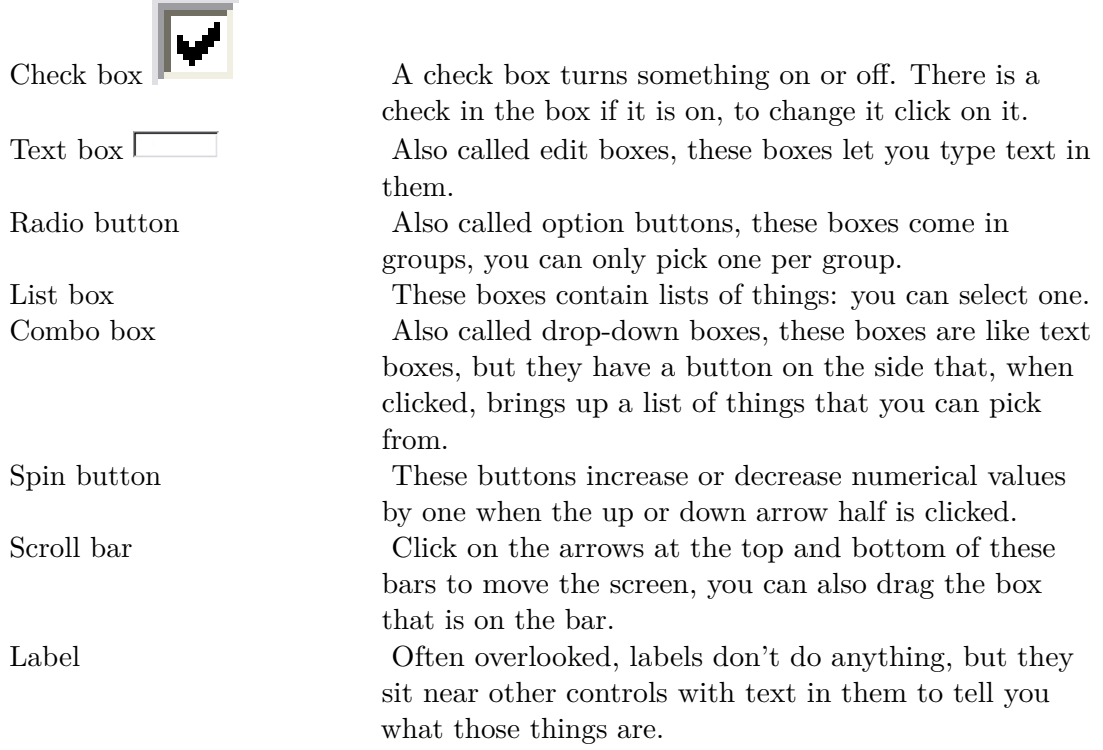

You can get a basic description of what any control does by hovering your mouse over it. A little thing with text will pop up. This is called a **tool-tip** (or a **ToolTip**).

Besides these there are also **menu**s. Menus all operate the same way as the start-menu. Some of them are found at the tops of programs. These are called **main-menus** or simply menus. Other menus are opened by **right-clicking** (pushing the right mouse button over something). These are called **popup-menus**.

## <span id="page-10-0"></span>**3 The Desktop**

There are no 'real' layers though; you can't peel off the wallpaper and see the Desktop! However there are 'virtual' layers, arranged with the Desktop on the bottom. What you see behind the icons on the Desktop is called the **wallpaper**, whereas the whole thing is the Desktop, not just the picture/colour that you see behind the icons. Application windows are layered on top.

You can add shortcuts to your Desktop in a number of ways. The most common way is to right-click on the desktop, which brings up the popup-menu. On the popup-menu there should be a sub-menu labelled 'New', hover over this. When the sub-menu pops out find the item labelled 'Shortcut' and click it. A dialogue-box will come up asking you where the program or data collection is found. Later we will get into how to form something to type in the box, however it is easier to just click the button beside labelled 'Browse...'.

The **Browse button** is a standard button that you will see often, clicking it always brings up a dialogue-box in which you can select programs and data collections. Select the program or data collection you want to make a shortcut to and click the button labelled 'OK'. The **OK button** is also a standard button on dialogue-boxes that you click to tell it that you are done filling in information and it can use that data now. 'OK' is usually paired with 'Cancel', 'Cancel' closes the dialogue-box without doing anything.

When you have selected the correct program or data collection click the button marked 'Next >'. The **Next button** is, again, a standard button that tells the dialogue box you are done this step and to go on to the next step in the process. It usually comes with the **Back button** to go to the previous step. This dialogue-box also has a **Cancel button**. After you have clicked 'Next' the dialogue-box comes up with a text-box asking what you want the text under the icon to be for this shortcut. When you have typed what you want into the box click 'Finish', another standard button.

**NOTE:** The true name of these buttons is above in bold. However it is common computer shorthand to say Click 'OK' instead of Click the OK button. We will be using this shorthand in this book.

If you do not like the text under a shortcut, you can change it. There are three primary ways to do this. The first one is to click on the shortcut, **selecting** it, and then push the 'F2' key on your keyboard. The text will become a text-box that you can type in to change what it says. The second way is to right-click on the shortcut, bringing up its popup-menu, and select 'Rename' from the popup-menu. The same thing will happen. Another way to cause it to happen is to select the icon and then click on it. Do not double-click! That will open whatever it links to, select it and then click.

If you want to change the icon (picture) one your shortcut, bring up its popup-menu and select 'Properties'. Across the top of the window, just below the bar with the 'X' button on it (the **title bar**), there are a bunch of **tabs**, click the one labelled 'Shortcut'. Then, click the button labelled 'Change Icon. . . ', in the dialogue-box that comes up select the new icon that you want, or click 'Browse' to find more files with icons. In this same window where the 'Change Icon' button is, there is a text-box labelled 'Target:'. It is the same as the box with a Browse button on the first step of adding a shortcut to the Desktop, only there is no browse button. That it what you change if you want the shortcut to link to something else.

You can also move or sort icons on the Desktop. To sort them right-click on the Desktop and hover over the sub-menu called 'Arrange Icons By'. Then click on the way you want them sorted. If you want them automatically sorted make sure the 'Auto Arrange' option is checked (you can check or uncheck it by clicking on it). If you have Auto Arrange off, you can put the icons wherever you want them. Click on one and don't let the button go back up. Move the cursor over to where you want the icon to be and it will move right along with it. When you have it where you want it, let go of the mouse button. This is called **dragging-and-dropping**.

If you want to take an icon off the desktop there are three major ways to do it. You can select the icon you want to remove and push the 'Delete' key on your keyboard. A dialogue-box will come up, click 'Yes'. You can also drag-and-drop the icon onto the **recycle bin**, which is an icon on the Desktop labelled exactly that. Or you can right-click on the icon and click 'Delete'. The same dialogue-box will come up for you to click 'Yes' on. If you did it by accident you can click 'No' and it won't remove the icon.

There are other settings you can change on the Desktop. To access them right-click on the Desktop and select 'Properties' from the popup-menu. To change the wallpaper select the tab labelled 'Wallpaper' or 'Desktop'. To change what picture is displayed for wallpaper select it from the list or if it is not in the list click 'Browse. . . '. There is a combo box from which you can select whether to stretch, **tile** (repeat by picture with itself together likes tiles), or centre the picture. If you just want a colour for your wallpaper, then select '(None)' from the list. Sometimes there is a combo-type box to select the colour right there and sometimes you have to change it under the 'Appearance' tab.

You can also change the **Screen-Saver**. The Screen-Saver is a program that shows up after your computer has not been used for so long so that the monitor will not get wrecked (which can happen if the same picture is displayed on it for hours at a time). To change the Screen-Saver click the tab labelled 'Screen-Saver'. There will be a combo box that lists all the Screen-Savers on your computer. After you have selected the one you want you can change how long the computer waits before bringing it up in the text box with a spin button that is below the combo box.

You can also change the colour scheme of all the controls in almost all programs. Click the 'Appearance' tab. There is one or more combo boxes on this page that allow you to select different combinations of default colour schemes. On this same page, or sometimes you have to click 'Advanced' to get there, are other settings. You can select an element from one combo box, and then change it's colour and how its text looks. You can try experimenting with this if you want, just be sure to save your current settings so you can change back (which some versions of windows don't allow, so don't worry then). You do this by clicking the 'Save As. . . ' button and typing the name you want to call the colour scheme.

There is one final tab common to most versions of Windows. It is the 'Settings' tab. It is not recommended to change settings in this tab unless you know what you are doing. Some games will give errors when you try to start them like '256 colours required' or 'This program needs  $640 \times 480$  to run'. This is where you set those. There is a combo box here, selecting a different option from this box changes the number of colours your computer can display. More colours mean more quality. There is also a **slider** labelled 'Screen resolution'. It increases or decreases the size of everything displayed on your monitor. The larger the numbers, the smaller things are, and the smaller things are the more you can fit. When this is set to make things smaller, some programs (or you can manually) change their stuff so that it looks the same size, allowing them to have more quality in display.

## <span id="page-14-0"></span>**4 File Systems**

Before we get into anything else we need a basic understanding of how a computer stores data. Inside the computer box there are many different pieces of hardware used for storing data. One of these is the **memory**. A Computer's memory is where it stores the data that is currently in use. So, for example, when you have a letter open and are looking at or working on it the computer stores it in memory. All the software currently running is stored in memory too. This kind of memory is called **RAM** (**Random-Access Memory**). Random-access means that any part of the information may be read or changed randomly, the computer does not have to look through all the data in order so that it can find the right piece. There is another kind of memory called **ROM** (**Read-Only Memory**). **Read-only** means that the data on it cannot be changed. ROM is used to store basic information that every computer needs.

**Random-access memory** RAM is used to store the data the computer is currently using.

**Read-only memory** ROM is used to store the basic information that every computer needs.

When a computer is turned off, everything in RAM is erased. Because this would cause you to lose your work all the time, **disks** were created. Disks are round flat objects, but in computer slang they are pieces of data storage hardware that do not need electricity to keep the data stored. There are other things that do this that are not disks, however the things inside of all things called disks are round and flat, so that is how the term came to be. All disks need to be in another piece of hardware that acts as an interface between them and the rest of the computer called a **drive**.

There are two main kinds of disks: **Magnetic** and **Optical**. Magnetic disks are the old kind and are slowly being replaced. They store data by aligning little pieces of metal inside differently using a magnet. Because of the way they store data magnetic disks can be erased or completely destroyed by magnets, heat, and dust. The two most popular forms of magnetic disks are **Hard Disks** and **Floppy Disks**. Hard disks are stored permanently inside their drive, which is normally installed into the computer box where you cannot see any part of it. Hard Disks can store a lot of data, and are used to store most of the information on computers. Floppy disks are small disks that you can pop in and out of their drive. All you can see of their drive is a slit in the computer box with a button and a light. You can put in different disks and then take them out and give them to someone so that you can transfer data between your computers.

**Hard disks** Hard disks are used to store most of the data on a computer, and can store more than anything else can.

**Floppy disks** Floppy disks are used to transfer data between computers, but are very small.

Optical disks are the newer kind of disk. The most popular kind of optical disk is the **Compact Disc** (**CD**). CDs can still be put into and taken out of their drive, making them good for buying programs on, and nowadays for transferring data. Normal CDs that you buy with programs on them are **CD-ROM**s. They are called that because, like ROM, they are read-only. You can also get **CD-R**s and **CD-RW**s, which are not read-only and are not erasable and erasable, respectively. Unlike floppy disks that can store only 1.44 megabytes (MB, that's 1 048 576 bytes, usually we estimate that it is one million), CDs can store around 700MB! And, because CDs store their information with variations in the shape of the disk that reflects a laser differently they cannot be damaged as easily. However, you should still never touch the shiny surface of the CD. **Digital Versatile Discs** (**DVD**s) are another kind of Optical disc that work identically to CDs, however they can store much more information and transfer it at much higher speeds. There is also a new format coming in from Japan that is smaller and faster than DVDs and stores much more information! Today you can also get memory cards that are called **flash memory** or, more properly, **EEPROM**s. These are cards that operate just like ROM that isn't read-only, so they don't lose their information when the power is cut.

**Compact Discs** CDs are the most popular form of optical discs.

**Digital Versatile Discs** Sometimes called Digital Video Discs because of their extensive use in video, DVDs can store more than CDs.

All data on a computer is stored in collections called **file**s and **folder**s. A file is the most basic collection of data on a computer. A file can store the instructions for a single program, or the data for a single letter. Folders are collections of files. So a file is like a piece of paper and you put it in a folder.

**Files** Files are the most basic data collections, they store the data for a single thing.

**Folders** Also called directories, folders are collections of files.

It is very necessary to sort files properly into folders so that you can find them again. Many people have had to redo entire projects because they lost their file by putting it into the wrong folder. Most files are named with two parts. The first part of the filename is a description of the file. After this comes a ". followed by the second part. The second part of a filename is called the **extension**. Extensions are often three letters long and they tell you what kind of file it is. For example 'exe' files (files with an extension of 'exe') are programs. 'Doc' files are Microsoft Word documents.

Besides **saving** (taking a file you have open in a program and writing it from memory onto a disk) there are many other file operations. These can all be done using the same program. This program is a utility called a **file manager**. There is a file manager that comes with Windows called **Windows Explorer**, or sometimes just Explorer. To open Explorer go to 'Start->Programs->Windows Explorer' or Right Click Start, Click Explore, and the Directory should show. Yet in Windows XP, You go 'Start->All Programs->Accessories->Windows Explorer'.

**NOTE:** This is a standard computer notation for menus. When you see something that goes 'M1->M2->...' or sometimes 'M1 > M2 > ...' it means that you are to open the menu item M1 and then open the sub-menu M2 etc. and the final item is the menu item to click on. Obviously, 'Start' is the start-menu.

Sometimes Explorer will start you off looking at your 'My Documents' folder, and sometimes it will start you off looking at drive C (C:).

Don't worry if your window doesn't look exactly like this. Since this is our first screenshot, let's make sure we know what were talking about. (1) is the title bar and (2) is the main menu. Below the menu is the **toolbar**. (3) is the icon representing a folder and (5) is the icon representing a file. (4) is the icon representing a hard disk, also called hard drive, because the disks and the drive are in one, sealed, box, (this one is called 'C:', all drives have a letter). (6) is what you click to view sub-folders. So, if there isn't a **tree** (the part in the circle) below your hard drive (which should be the icon in the left-hand **pane**, the part in the square, and should have a name followed by  $(C:')$  as seen above with  $(4)$ ) then click the  $+$   $(6)$  beside it. This is a lot of new stuff so it may be a little bit confusing.

Now we have a tree open below our hard drive showing us all the folders that are directly in the **root** of the hard drive. Now should be a good time to look at the standard conventions for drives and **path**s. As you can see above, the **drive letter** is always is brackets after the name of a drive. The first (or only) floppy drive is almost always 'A:'. If you have a second floppy drive it will be 'B:'. Your first hard drive is 'C:' and your CD drive is 'D:'. If you have more hard drives the other drives change accordingly (i.e. if you have a second hard drive that is 'D:' and your CD drive will become 'E:'). You can have folders inside folders as well as files, and the drive itself acts like a folder. So if you wanted to designate a file called 'Letter.rtf' that is in the folder 'My Documents' and that folder is found in the root of the hard drive 'C:', you separate the elements with a back-slash '\' and come up with 'C:\My Documents\Letter.rtf'.

Now **navigate** to your 'My Documents' directory. It should be found at 'C:\My Documents' or 'C:\Documents and Settings\[Your Name]\My Documents'.

**NOTE:** Navigate means to make it so you are looking at that in your file manager. For example to navigate to 'C:\My Documents' you would open the tree on 'C:' like we did before (or by double-clicking on it in the right-hand pane). Then you would click the icon that is labeled 'My Documents', or double-click on this icon in the right-hand pane (that is, the part in the octagon).

Now, to open a file in its program, double-click on its icon in the right-hand pane. To **delete** (remove) files is the same as removing shortcuts from the desktop. If you accidentally delete a file you wanted, open the Recycle Bin (double-click on its desktop icon) right-click on the file and select 'restore' from the popup-menu. If you want to permanently get rid of all files in the Recycle Bin, right-click on the Recycle Bin and select 'Empty Recycle Bin' from the popup-menu. Deleting or restoring folders works the same way.

If you are going to sort your files properly into folders, you need to know how to create them. To create a folder, navigate to the folder you want the new folder in. Then, right-click on a blank area of the right-hand pane to bring up the popup-menu. Then select 'New->Folder' from the menu. Type the name of the folder and press 'Enter'. To arrange file in folders, you also need to be able to **copy** and **move** both files and folders. Moving means that the file or folder goes to the new location and is no longer in the old location. To move a file or folder, simply drag-and-drop the file or folder from where it is in the right-hand pane on top of the folder where you want it to be in either the right or left-hand pane. Copying means that the file or folder stays where it is, and a duplicate is created in the new location. To copy a file or folder you **right-drag-and-drop** (that is, drag-and-drop by holding down

the right mouse button instead of the left one) from its old location on top of the new one. A popup-menu will come up asking if you want to copy, move, or create a shortcut to the file or folder. If you want to copy, select 'Copy Here'.

If you want to search the whole computer for a specific file or folder there are two possible ways to do it. Some versions of Windows Explorer have a button on the toolbar that says 'Find', click on this. In all versions of Windows you can go to 'Start->Find->Files or Folders' or 'Start->Search'. Some versions of the search have extra features to make it easier that it displays first. To bypass these click 'All files and folders'. If your version came up with text boxes right away you don't have to do this. Once the text boxes are up you can select what drive or folder to search from the combo box. The topmost text box is where you type all or part of the filename. You can also create **wildcard searches**. To do this you type letters that are in the filename along with symbols called **wildcards**. The wildcards are '\*' and '?'. '\*' represents an infinite number of characters or nothing. '?' represents exactly one character. So '?ello.doc' would find 'Hello.doc' and 'jello.doc'. 'Si\*.\*' would find all files that start with 'Si'.

Finally there are file properties. Different kinds of files have different properties and different versions of Windows can have different kinds of properties allowed. You can experiment with these if you want. To open the properties for any file, right-click on it and select 'Properties'. In the window that comes up you can change all the properties of the file that can be changed. In this window it also shows the name and location of the file and its size in bytes, kilobytes (KB, 1 024 bytes, usually estimated at 1 000 bytes), or megabytes. It also shows the attributes, the most commonly used and useful of which is the read-only attribute. When you check the read-only check box and click OK, Windows won't let any program change the file. If you uncheck the box Windows will let programs change it again.

## <span id="page-18-0"></span>**5 Concepts and Settings**

We've been moving extremely fast and covering a lot of potentially new and confusing material, so let's take a second to review (some of you may remember this better if you try thinking about the pictures in brackets instead of the words):

- Computers are machines that process data (picture a giant contraption with sheets of paper containing information being fed in, and ice cream coming out)
- Go back to the table of controls in Chapter 2 and review all of those (picture something really obvious for each one, like the control panel of a sci/fi spaceship for buttons)
- The desktop is behind everything and is your access panel to everything (picture an office desk covered in switches, buttons, and knobs)
- Shortcuts are only links to other files (picture a whirlpool that looks like Mars sucking you to Mars)
- Everything, programs, shortcuts, letters, and data of all kinds is stored on the computer as files (come up with your own picture, make it interesting)
- You copy and move files by drag-and-drop (picture a ball, you pick it up and move it, then you pick it up and put it down somewhere else while it stays in the second place)

There was much more covered (especially terms and the hardware from Chapter  $1<sup>1</sup>$  $1<sup>1</sup>$ ) but this should help you get oriented and give you a good handle on where we've been.

Now we're moving forward again. The next big centre to tackle in Windows is the **Control Panel** (**CP**). The Control Panel is where you change almost all the main things in Windows. "But didn't we change a lot of things, like the wallpaper and colours and screensaver, without going through there?" Yes, but we took a shortcut. Go to 'Start->Settings->Control Panel' or 'Start->Control Panel' (it may come up with a window or be a sub-menu), then double-click (click if it's a sub-menu) on 'Display'. There it is; the box that we used to change the wallpaper, screensaver, and colours

**NOTE:** Your Control Panel may come up looking totally different and you may be lost. If there is no icon in your control panel called 'Display' then your computer is running in a 'User Friendly' mode. To switch out of it into the 'normal' view, look at the left-hand side of the Control Panel window and find the option called 'Switch to classic view' and click this. If you can't find it, look at Appendix  $A^2$  $A^2$ .

So now we've reached the main control centre of Windows, what's the first thing? How about a severe warning? The options in the Control Panel are necessary and useful, however do not change anything unless you understand it and know what you are doing. Blindly changing any setting can wreck havoc with your computer.

<span id="page-18-1"></span><sup>1</sup> Chapter [1](#page-4-0) on page [3](#page-4-0)

<span id="page-18-2"></span><sup>2</sup> [http://en.wikibooks.org/wiki/Basic%20Computing%20Using%20Windows%2FAppendicies%](http://en.wikibooks.org/wiki/Basic%20Computing%20Using%20Windows%2FAppendicies%2FSwitching%20the%20Control%20Panel%20to%20Classic%20View)

[<sup>2</sup>FSwitching%20the%20Control%20Panel%20to%20Classic%20View](http://en.wikibooks.org/wiki/Basic%20Computing%20Using%20Windows%2FAppendicies%2FSwitching%20the%20Control%20Panel%20to%20Classic%20View)

Now, on to the next item. **Desktop themes**! We have already changed the way Windows looks, however Desktop Themes (or just **Themes**) are designed to make it easier. Navigate to 'Start->Settings->Control Panel->Desktop Themes' or 'Start->Control Panel->Display'. These two versions of Desktop Themes are implemented very differently. If you have a 'Desktop Themes' item on your Control Panel, the double click on this icon. In the window that opens, you can select a theme from the drop down box near the top. In the centre area, the different items will change to show you what that Theme looks like. There are two buttons in the top right-hand corner of the window that allow you to preview the Screen Saver, sounds, and cursors. The check boxes below these buttons are for selecting which parts of the Theme to apply. So if you only want, say, the wallpaper from one Theme and everything else from another, then you would uncheck everything except for 'Desktop wallpaper'.

If you don't have a 'Desktop Themes' item on your Control Panel, then Desktop Themes for you are integrated into the Display box. Go to the tab labelled 'Themes' and select the one you want from the 'Theme:' combo box. Just as with the other version there is an area below that will show a preview of what the wallpaper, colours, and some of the icons will be changed to. Click 'Apply' or 'OK' to change your settings to those determined by the Theme.

Now to get to something really useful, **install**ing and **uninstall**ing programs! Most programs nowadays come on one or more CDs. You put the CD (or the first CD) in the drive and it **auto-starts** (automatically runs the installation program). You follow the instructions, answer the questions, and voila! Your program is ready to use. Sometimes, however, this does not work, and what if you want to remove a program? So, navigate to the Control Panel and open 'Add/Remove Programs' or 'Add or Remove Programs'. No matter what your version of Windows, a list will be displayed of most of the programs on your computer. To remove a program (uninstall it), click on it in the list and then click 'Add/Remove' or 'Change/Remove' and answer the questions, if there are any. To add (install) a new program make sure that its CD or Floppy disk is in the drive and then click 'Install. . . ' or 'Add New Programs' and answer the questions.

Okay, that was easy, wasn't it? All automated and simple. Now remember back to Chapter 1 when we logged on to the computer. Some computers don't have a password to log on: some never show the box. Some computers can be set up to have multiple usernames and passwords (accounts) so that you can log into different desktops. How can we set all this up? From the Control Panel, of course! Open 'Passwords' or 'User Accounts' on your Control Panel. These two work very differently, and they are both presented below.

If your computer has the 'Users' item, then you have to check something before you can change the accounts. Open the Control Panel item called 'Passwords'. In the window that pops up, click the 'User Profiles' tab (**profile** is another word for account). There are two radio buttons here. Click the first one if you want to have only one account on the computer, click the second one if you want to have multiple accounts. Then use the check boxes at the bottom to specify what things can be customised on each account. It is recommended to check all of these.

Once you have enabled using multiple accounts, it becomes easy to create a new account. To create a new account, just type in a different name and password when you start the computer. Windows will automatically create the new account with that username and password to be used every time you log on with them.

If your computer has the 'User Accounts' item then you have a much easier way to change all of these options. To create a new desktop click 'Create a new account'. The computer will ask you what you want to call the new account, this is the username. Click 'Next'. The computer will then ask you if you want this to be a 'Computer administrator' or 'Limited' account. It is recommended to run most desktops as limited accounts, however there are some programs that do not function well this way. There are also many things you cannot do from a limited account (like create a new account, so if the instructions in this paragraph don't work for you, then it is because you have a limited account). Click 'Create Account' and you have a new desktop of that type under that name!

To change an account in 'User Accounts', click on it in the list at the bottom of the window. The window will then give you the list of options of what you can change. You can change the account name by clicking on the first option. You can also change the password by clicking the second option or you can make your account password-less with the third option. To change the picture representing the account you use the fourth option. You change the account type from administrator to limited and vice-versa with the fifth option, and you assign a '.NET Passport' to the account with the fifth option. All of these options save the last one should be self-explanatory. The final option will be discussed when we discuss the Internet. If you have multiple desktops on your computer and the account selected is not the account that is currently logged on, then there appears a sixth option 'Delete the account'. This options starts a wizard to remove the user from the computer.

You can change the 'Welcome screen' (which is the log-on screen variation that fills the whole screen talked about in Chapter 1) to the normal log-on box. To do this select 'Change the way users log on or off' from the main 'User Accounts' screen. Then uncheck 'Use the Welcome screen' and click 'Apply Options'.

All right, was that a lot of stuff or what? Now for some concepts, first of all, **viruses**, **hackers**,**crackers**, **scanners**, and **firewalls**. You may have heard some of these terms before. Viruses are what people often like to blame (wrongly) for computer problems. Computer viruses work much the same way as normal ones. They 'infect' a computer by getting their files on its hard disk. They then begin to copy themselves all over the computer and onto anything that might carry them to another computer, such as floppy disks and emails (more on emails when we talk about the Internet). They also do damage while they are on the computer. Many viruses do annoying things, like playing a song or slowing the computer down, however some of them delete files and erase crucial data. Therefore many people get Virus Scanners. There are some major benefits to scanners. The biggest one being that they will destroy many (and maybe all) of the viruses on your computer. Their disadvantages are that they must be updated regularly, and they slow your computer down. They also give a false sense of security, making you think you are well protected when they may have missed something.

Crackers are people who break into computers. Sometimes they do it for fun, sometimes for profit, sometimes to show off. They often touch nothing. Sometimes they will take data or erase it. They tend to prefer government or corporate targets and seldom do serious hackers target normal people. However, to protect against the theft of data, many people run firewalls. Firewalls are pieces of software that identify hacker-like things and cut them off, providing a huge measure of protection for the home user. A similar term, hacker, is often used to refer to crackers, however the term hacker more properly refers to someone who knows how to exploit a computer system for beneficial purposes.

We're almost done, now for error messages. Error messages do not always indicate an error (or at least, not what *you* call error messages). Many so-called error messages are simply the program asking for more information. The first thing to do when you see an error message is to *read it*. Many computer experts may seem to violate this rule: that is often because they recognise common messages and know what they say without reading it. Below is a list of common error message buttons and what they usually do:

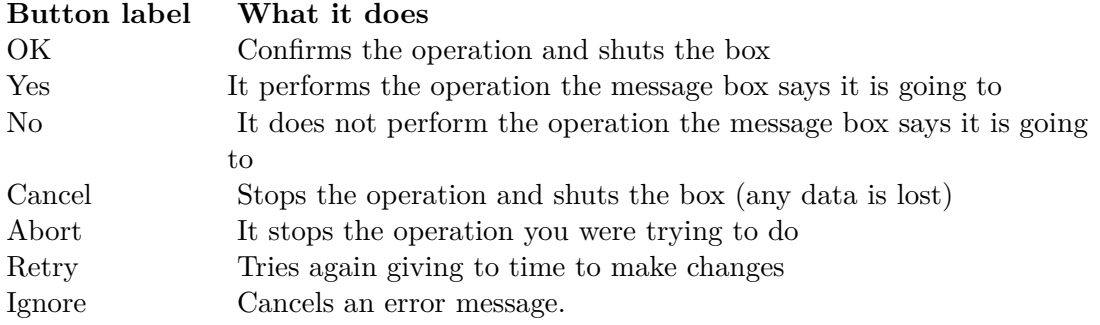

Most error boxes have icons beside them to indicate their nature as well:

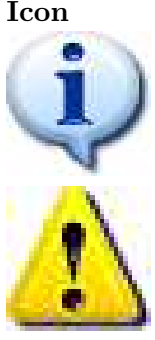

**Icon What it means**

The computer have some information for you.

The computer is warning you that there may be something you forgot to do or did wrong.

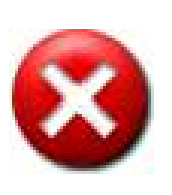

There has been a major computer error.

Computers can break. Things can go wrong, viruses can destroy information, and the person using the computer can do something wrong. To protect your data just in case this happens it is necessary to back it up. **Backing up** is making a second copy of data. If you are changing something and do not want to lose the original you can create a second copy on the hard drive to work with, this is a back up. However to protect your data in the case of major computer error it is necessary to back it up *off* of the hard drive. The most common way to do this is to put all of your data on CDs or DVDs.

## <span id="page-22-0"></span>**6 Networks and the Internet**

We have now covered all the basic concepts using a computer. In this chapter we are going to cover the concepts related to networking and using the Internet.

A **network** is a way of connecting two or more computers together so that they can share peripherals (hardware like printers) and data. The most common form of network uses **Ethernet**. Ethernet is a system of data transfer that uses two different kinds of wire, the older one being like a cable television wire and the newer one being like telephone wire. The newer one is faster and uses an end called **RJ-45**, which looks like a fat telephone cable end. Normally, computers are plugged into a **hub**, or **switch** using an internal piece of hardware called an **Ethernet card** or simply a **network card** and one of these cables. Then they can all communicate with each other.

Once the computers can communicate, each item (i.e. printer or folder) that needs to be accessed on the network must be **shared**, allowing it to be visible to the other computers. Any shared item may be blocked off from general use by a password. One of the other benefits of networks is **email** (electronic mail). Email allows users to send messages and files to each other. When a new message is received it goes into the users **inbox** for storage until it is read, so that a user may receive mail while away from the computer.

Ethernet networks create what is called **Local Area Network**s (**LAN**s). This means that they are used within one area (i.e. a house or business building) and that is it. All the computers in that area may be connected, but no one else. This can be a problem depending on what you want to do, and a larger network could open up immense possibilities. Enter the **Internet**. In 1957, just after the USSR launched Sputnik, the American government created ARPA, a scientific research branch for the military. In 1969 ARPA decided to attempt the creation of a national computer network for communications by the military. They did not want to use any standard system, however, not just because of the distance, but because of the fear of nuclear attack. They wanted a network where there was not central hub that could be taken out, but where all remaining parts would function if any other part were destroyed.

After their success, the idea spread. Different government and educational institutions started connecting into the network. Because they all used the same **protocol** (a set of rules that computers use to communicate, in this case **TCP/IP**) and the same wires that carried telephone across the country as soon as they plugged in it was the same network. Soon different institutions were creating their own **server**s (computers that store information meant to be accessed on a network). By 1989 there were more than 100 000 servers on what was becoming known as 'the Internet'. After the Cold War the American government no longer needed a specifically protected portion of this network they had started for their own and the Internet became completely public domain.

In 1990 Tim Berners-Lee invented a protocol based on TCP/IP that could work with it on the Internet and was more flexible. Soon after this, the NCSA (National Centre for Supercomputing Applications) developed Mosaic, a graphical interface for this protocol called the **World Wide Web** (**WWW**).

The rest of this chapter is going to be spent looking at the WWW (or '**the Web**'). To view **Web pages** (the electronic documents with pictures and formatted text that you view on the Web) you need to have a **Web browser**. The two most popular browsers are Mozilla Firefox and Internet Explorer. You can use either one or any other Web browser. If you are not sure what you have, then you will still have Internet Explorer, it comes with Windows.

To do anything **online** (on the Internet), you must first connect to the Internet. If you don't know how, see Appendix B. After you have connected to the Internet, open your Web browser. Every computer connected to the Internet has an address, called an **IP address** to identify it. This is a number like '207.194.50.216'. To have to remember something like that to access a web page would be a pain, so **Domain Name**s were created. Domain names are names that you can type in the **location bar** (more on this below) in your browser. The name is then sent to a server on the Internet called a **DNS** (**Domain Name Service**) **server** that then returns the correct IP address.

You should be connected to the Internet and have your browser open. (You may not have access to the Internet where you live. Your teacher will provide a substitute.) First we should identify the parts of a browser so that we know what we're talking about. Figure 6.1 is a picture of Internet Explorer. If your browser looks a little different, that is okay.

The location bar can also be called the address bar, and it is where you type the **URL** (**Universal Resource Locator** or **Uniform Resource Locator**), which is laid out as follows:

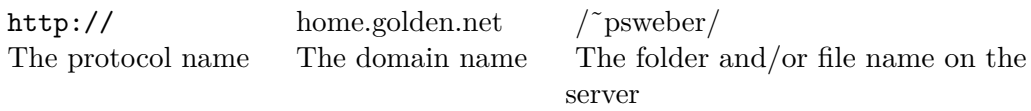

After you type the URL press the Enter key and you web browser will take you to the page. The first button on the toolbar is the 'Back' button. It does the same thing as the '< Back' button that we saw before, it goes to the previous screen you were looking at. In this case, the previous web page you were at. The back arrow on the button is a **universal icon**. Universal icons are ones that are always used to represent the same function. This is different from a program icon like on your desktop or from an icon that only occurs in one program. Even the  $\leq$  Back' button has a back arrow, that's what the  $\leq$ ' is for. Note that universal icons do not always look exactly the same (i.e. the arrow can look different, as long as it points left).

A universal icon also identifies the next button on the toolbar, the 'Next' button. If you push the back button, then you can go forwards again by pushing this button. The next button on the toolbar has two universal icons used together. A sheet of paper represents a file. An 'X' represents stop. So the sheet of paper with an 'X' on it represents stop loading the file, which is what this button does. Some web browsers have just and 'X' or have a red stoplight on this button. They mean the same thing, stop.

Two icons are also used on the next toolbar button. The paper means the same thing, and the arrows going around mean refresh or reload. This is actually typically a Microsoft icon, although some other companies also use it. The reload button in Netscape as a bent up-arrow, signifying looking at the server again. This button forces the web browser to look at the server and download all the data for a web page again. This is primarily used for when the **cache** (the place where a web browser stores web pages on your hard drive for quicker access) has an old version of the page that the web browser is displaying and you want to see the newest version of the page.

The next two buttons on the toolbar are the last ones with universal icons. They have a house, and a magnifying glass. A house represents 'home' and this button takes you to your home page. A home page is a web page that you have set up for your browser to take you to when it first starts or when you click this button. The magnifying class represents 'search' and this button will take you to a web page from which to search the Internet.

There is one more thing you need to know about if you are going to be using web pages, **hyperlinks**. Hyperlinks (one is labelled in the picture above) can be either text or pictures. When they are text they are often a different colour and underlined. When you click on them they take you to a different web page. The text ones are a different colour once you have been to the web page they point to. Some text hyperlinks are formatted differently, though, and many hyperlinks are pictures. How can you know if something is a hyperlink? Hover your cursor over it and if it is a hyperlink your cursor will turn into a hand, and usually the URL that the hyperlink (or just **link**) points to will be displayed in the status bar.

The web is very useful for getting information this way, but what if you don't know the URL you need? That is why **search engines** were created. There are more than 10 billion web pages on the Internet, not all of them are catalogued in all search engines and when you search for something you will tend to get pages that have nothing to do with what you want. However there are some ways to improve your search results.

Go to a search engine. They all work much the same but if you don't know of one go to http://www.google.com[1](#page-24-0) . In the text box you can type **keywords** (words that have something to do with what you want to find). Some search engines have more advanced features that you can explore on your own, but all of them support **Boolean operators**. The two most useful for web searches are AND and OR. It is best to type them in all caps. AND tells the search engine that the things on both sides must be in the web page (they may be in its text or in its **META tag**s). OR tells the search engine that one or the other must be in the web page. So typing 'boats AND models' will look for all pages containing both words, whereas 'boats OR models' will find any page with either word. You can also use NOT, 'boats NOT Titanic' returns everything containing 'boats' that does not contain 'Titanic'

You can do more complicated strings too, like 'boats AND models OR ships AND kits' which finds all pages containing both 'boats' and 'models' or both 'ships' and 'kits'. You can also do something like this, 'boats OR ships AND models OR kits' which finds anything containing the word 'boats' or 'ships' along with either 'models' or 'kits'.

<span id="page-24-0"></span><sup>1</sup> <http://www.google.com>

## <span id="page-26-0"></span>**7 Email, Chat-rooms, and IM**

Email was already partially explained when we talked about networks. The Internet is often called a 'network of networks' but it still has many of the things a network has. One of those things is the ability to do email. The problem with email over the Internet is that it would be impossible to list every person on the Internet in one place, have it current with their names, have those names be unique, and still have it be useful. Since this is the way email on LANs works there needed to be a better addressing system. Email addresses on the Internet work with domain names, but not with URLs. All email addresses go by the format 'username@domain.name'. Thus 'julia@yahoo.ca' is the email address for the person who signed up with Yahoo! Canada for an email address under the username of 'julia'. 'julia62@yahoo.ca' is what happens when a name was already taken and someone else wants it.

Email typically operates on two sub-protocols of TCP/IP, **SMTP** and **POP3**. SMTP is used for sending email, and POP3 is used for **download**ing (taking off the Internet and putting on your computer) email. Many different email programs exist. Three of the most popular are **Qualcomm Eudora**, **Microsoft Outlook**, and **Windows Mail**. Another popular way to access email is through a web page interface. There are many differences between all the major programs, however there are some things that are standard.

You can create and email, usually by clicking on a button or link labeled 'new message'. The universal icon for an email message (or just for email) is an envelope and the universal icon for 'new' is a star. So there may be an icon of an envelope with a star or something like that. Remember to use tool-tips to find out what buttons with no labels are called. You type one (or more than one separated by a comma) email address in the box labeled 'To:'. The 'From:' box is filled in automatically, and then there are 'Cc:' and 'Bcc:'. You can put email addresses in them and the email will be copied to them so that they can see it was copied or so that they cannot, respectively. You then type the text for your message into the big text box at the bottom.

If you are connected to the Internet when you click the 'Send' button (or other similar button) on the email it will go immediately. If you are not (or if the button is called 'Queue') then the messages go into you **Outbox** until you check your mail. To check your email (that is, to download new messages and send the ones in the outbox) click the 'Check Mail', 'Send and Receive' or other similar button. A progress bar will appear in the status bar or a window will come up with one so that you can know when it is finished. All new messages go into your Inbox, unless you have **filter**s set up (we will not be discussing filters in this book). You can then move them into other mailboxes that you have created by drag-and-drop. (To create a new mailbox there should be a 'Create new mailbox' on the menu or on a popup-menu for the Inbox.)

Some emails have **attachment**s, these are files that are in the email that you can open and/or save. The universal icon for attachments is a paper clip. You can attach file to you emails by clicking the 'Attach' or similar button. You can open files in email that you receive by either clicking on their icon at the end of an email, or double clicking on it in the 'Attachments:' spot at the top, depending on your program.

Email is very useful, but what if you want to talk to someone directly? So **chat-rooms** were invented. Chat-rooms are found on web pages all over the place, some are public, and some you need a membership for. Once you are in, to use it is simple. There is (usually) as list of the **nickname**s (or **handle**s, fake names people use on the Internet) somewhere on the page, and when you sign in you give it the one you use. You type something in a text box at the bottom and press either the 'Enter' key or the 'Send' or 'Say' button and your messages is visible to everyone in the chat-room in the text box above, including yourself. **IRC chat** was designed to go a step further. You need a program for it and it has a few more features (like the ability to 'whisper' to only one person in the room).

**IM** (Instant Messaging) was designed for one-on-one or conferencing, much like telephones. Everyone has a unique nickname or number that you must know in order to contact them with a message, send them a file, or do a real-time chat, depending on what your program supports. You add people to your **contact list** or **buddy list** and then if you are online, the program notifies you when they are too. Then you can send them messages, chat with messages, or do other things.

Some IM programs also let you send them messages when they are offline that they will get when they come online. Something like email, but it works faster. You can also usually invite other people on your list into an existing chat (or messaging) session so that you can have a little chat room with only people you want. There are new features coming out for computers all the time. Many IM programs now let you talk with the people while chatting or even see them! The biggest advantage over telephones? You can talk to anyone in the world for any length of time without paying more than your monthly Internet bill. No long-distance charges!

# <span id="page-28-0"></span>**8 Switching the Control Panel to Classic View**

First click on the **Start** button on the lower left corner, then click on **Control Panel** on the right-hand side of the menu that pops up (if using the Classic Start Menu layout, click on **Settings** and then on **Control Panel**). When the window opens click on **Switch to Classic View** in the left column of the same window.

## <span id="page-30-0"></span>**9 Connecting to the Internet**

You may access an Internet connection that is already set up by any of the following means, and then you may right-drag it somewhere to create a shortcut. Navigate to 'Start->Programs->Accessories->Communications->Dial-up networking' or to 'Start->All Programs->Accessories->Communications->Netowork Connections' or to 'Start->Connect To'. Depending on your version of Windows one or more of these methods may not work, but one of them, at least, will.

To create a new dial-up connection to the Internet (that is, not a high-speed connection) navigate to one of the three places above (if it is the last one click on 'Show all connections'). Then there will be either an icon that says 'Make New Connection' or an item on the left-hand side labeled 'Create a new connection'. Open the one that your computer has and follow the instructions. If it is called 'Create a new connection' you can also create a high-speed connection in there.

## <span id="page-32-0"></span>**10 Contributors**

#### **Edits User**

- 1 Aanodide[1](#page-0-0)
- [2](#page-0-0)  $Adex^2$
- 2 Adrignola[3](#page-0-0)
- 1 Aleksev<sup>[4](#page-0-0)</sup>
- 1 Avicennasis $5$
- 1 CommonsDelinker[6](#page-0-0)
- 1 Darklama[7](#page-0-0)
- 1 Delay (usurped) $8$
- 1 DennisDaniels $9$
- 6 Dirk Hünniger $10$
- 2 Dirkmack $11$
- 1 DrJimothyCatface[12](#page-0-0)
- 1  $F$ ishpi<sup>[13](#page-0-0)</sup>
- 1 Garrett<sup>[14](#page-0-0)</sup>
- 1 Herbythyme[15](#page-0-0)
- 1 HouseGuest<sup>[16](#page-0-0)</sup>
- 1  $Hyad^{17}$  $Hyad^{17}$  $Hyad^{17}$
- 2 Lcawte[18](#page-0-0)
- 1 Madeincat $^{19}$  $^{19}$  $^{19}$
- 1 QuiteUnusual[20](#page-0-0)
- 1 Redrocketboy[21](#page-0-0)
- 1 <http://en.wikibooks.org/w/index.php?title=User:Aanodide>
- 2 <http://en.wikibooks.org/w/index.php?title=User:Adex>
- 3 <http://en.wikibooks.org/w/index.php?title=User:Adrignola>
- 4 <http://en.wikibooks.org/w/index.php?title=User:Aleksev>
- 5 <http://en.wikibooks.org/w/index.php?title=User:Avicennasis>
- 6 <http://en.wikibooks.org/w/index.php?title=User:CommonsDelinker>
- 7 <http://en.wikibooks.org/w/index.php?title=User:Darklama>
- 8 [http://en.wikibooks.org/w/index.php?title=User:Delay\\_%28usurped%29](http://en.wikibooks.org/w/index.php?title=User:Delay_%28usurped%29)
- 9 <http://en.wikibooks.org/w/index.php?title=User:DennisDaniels>
- 10 [http://en.wikibooks.org/w/index.php?title=User:Dirk\\_H%C3%BCnniger](http://en.wikibooks.org/w/index.php?title=User:Dirk_H%C3%BCnniger)
- 11 <http://en.wikibooks.org/w/index.php?title=User:Dirkmack>
- 12 <http://en.wikibooks.org/w/index.php?title=User:DrJimothyCatface>
- 13 <http://en.wikibooks.org/w/index.php?title=User:Fishpi>
- 14 <http://en.wikibooks.org/w/index.php?title=User:Garrett>
- 15 <http://en.wikibooks.org/w/index.php?title=User:Herbythyme>
- 16 <http://en.wikibooks.org/w/index.php?title=User:HouseGuest>
- 17 <http://en.wikibooks.org/w/index.php?title=User:Hyad>
- 18 <http://en.wikibooks.org/w/index.php?title=User:Lcawte>
- 19 <http://en.wikibooks.org/w/index.php?title=User:Madeincat>
- 20 <http://en.wikibooks.org/w/index.php?title=User:QuiteUnusual>
- 21 <http://en.wikibooks.org/w/index.php?title=User:Redrocketboy>
- 3  $Reece<sup>22</sup>$  $Reece<sup>22</sup>$  $Reece<sup>22</sup>$
- 2  $RobinH<sup>23</sup>$  $RobinH<sup>23</sup>$  $RobinH<sup>23</sup>$
- 1 Rodrigozze $^{24}$  $^{24}$  $^{24}$
- 1 Rricci[25](#page-0-0)
- 7 Ryandshaw[26](#page-0-0)
- 1 Siddhu.iam<sup>[27](#page-0-0)</sup>
- $28$  Singpolyma<sup>28</sup>
- 1 Spongebob88[29](#page-0-0)
- 1 Tamiera $\rm ^{30}$  $\rm ^{30}$  $\rm ^{30}$
- 3 Tanners $f^{31}$  $f^{31}$  $f^{31}$
- 2 Thenub $314^{32}$  $314^{32}$  $314^{32}$
- 4 Titan602[33](#page-0-0)
- 1 Webaware<sup>[34](#page-0-0)</sup>
- 1 Xania[35](#page-0-0)
- 2 Zollerriia[36](#page-0-0)
- 1 百家姓之四 $37$

- 23 <http://en.wikibooks.org/w/index.php?title=User:RobinH>
- 24 <http://en.wikibooks.org/w/index.php?title=User:Rodrigozze>
- 25 <http://en.wikibooks.org/w/index.php?title=User:Rricci>

<sup>22</sup> <http://en.wikibooks.org/w/index.php?title=User:Reece>

<sup>26</sup> <http://en.wikibooks.org/w/index.php?title=User:Ryandshaw>

<sup>27</sup> <http://en.wikibooks.org/w/index.php?title=User:Siddhu.iam>

<sup>28</sup> <http://en.wikibooks.org/w/index.php?title=User:Singpolyma>

<sup>29</sup> <http://en.wikibooks.org/w/index.php?title=User:Spongebob88>

<sup>30</sup> <http://en.wikibooks.org/w/index.php?title=User:Tamiera>

<sup>31</sup> <http://en.wikibooks.org/w/index.php?title=User:Tannersf>

<sup>32</sup> <http://en.wikibooks.org/w/index.php?title=User:Thenub314>

<sup>33</sup> <http://en.wikibooks.org/w/index.php?title=User:Titan602> 34 <http://en.wikibooks.org/w/index.php?title=User:Webaware>

<sup>35</sup> <http://en.wikibooks.org/w/index.php?title=User:Xania>

<sup>36</sup> <http://en.wikibooks.org/w/index.php?title=User:Zollerriia>

<sup>37</sup> [http://en.wikibooks.org/w/index.php?title=User:%E7%99%BE%E5%AE%B6%E5%A7%93%E4%B9%8B%](http://en.wikibooks.org/w/index.php?title=User:%E7%99%BE%E5%AE%B6%E5%A7%93%E4%B9%8B%E5%9B%9B) [E5%9B%9B](http://en.wikibooks.org/w/index.php?title=User:%E7%99%BE%E5%AE%B6%E5%A7%93%E4%B9%8B%E5%9B%9B)

## <span id="page-34-0"></span>**List of Figures**

- GFDL: Gnu Free Documentation License. <http://www.gnu.org/licenses/fdl.html>
- cc-by-sa-3.0: Creative Commons Attribution ShareAlike 3.0 License. [http://](http://creativecommons.org/licenses/by-sa/3.0/) [creativecommons.org/licenses/by-sa/3.0/](http://creativecommons.org/licenses/by-sa/3.0/)
- cc-by-sa-2.5: Creative Commons Attribution ShareAlike 2.5 License. [http://](http://creativecommons.org/licenses/by-sa/2.5/) [creativecommons.org/licenses/by-sa/2.5/](http://creativecommons.org/licenses/by-sa/2.5/)
- cc-by-sa-2.0: Creative Commons Attribution ShareAlike 2.0 License. [http://](http://creativecommons.org/licenses/by-sa/2.0/) [creativecommons.org/licenses/by-sa/2.0/](http://creativecommons.org/licenses/by-sa/2.0/)
- cc-by-sa-1.0: Creative Commons Attribution ShareAlike 1.0 License. [http://](http://creativecommons.org/licenses/by-sa/1.0/) [creativecommons.org/licenses/by-sa/1.0/](http://creativecommons.org/licenses/by-sa/1.0/)
- cc-by-2.0: Creative Commons Attribution 2.0 License. [http://creativecommons.](http://creativecommons.org/licenses/by/2.0/) [org/licenses/by/2.0/](http://creativecommons.org/licenses/by/2.0/)
- cc-by-2.0: Creative Commons Attribution 2.0 License. [http://creativecommons.](http://creativecommons.org/licenses/by/2.0/deed.en) [org/licenses/by/2.0/deed.en](http://creativecommons.org/licenses/by/2.0/deed.en)
- cc-by-2.5: Creative Commons Attribution 2.5 License. [http://creativecommons.](http://creativecommons.org/licenses/by/2.5/deed.en) [org/licenses/by/2.5/deed.en](http://creativecommons.org/licenses/by/2.5/deed.en)
- cc-by-3.0: Creative Commons Attribution 3.0 License. [http://creativecommons.](http://creativecommons.org/licenses/by/3.0/deed.en) [org/licenses/by/3.0/deed.en](http://creativecommons.org/licenses/by/3.0/deed.en)
- GPL: GNU General Public License. <http://www.gnu.org/licenses/gpl-2.0.txt>
- LGPL: GNU Lesser General Public License. [http://www.gnu.org/licenses/lgpl.](http://www.gnu.org/licenses/lgpl.html) [html](http://www.gnu.org/licenses/lgpl.html)
- PD: This image is in the public domain.
- ATTR: The copyright holder of this file allows anyone to use it for any purpose, provided that the copyright holder is properly attributed. Redistribution, derivative work, commercial use, and all other use is permitted.
- EURO: This is the common (reverse) face of a euro coin. The copyright on the design of the common face of the euro coins belongs to the European Commission. Authorised is reproduction in a format without relief (drawings, paintings, films) provided they are not detrimental to the image of the euro.
- LFK: Lizenz Freie Kunst. <http://artlibre.org/licence/lal/de>
- CFR: Copyright free use.

• EPL: Eclipse Public License. [http://www.eclipse.org/org/documents/epl-v10.](http://www.eclipse.org/org/documents/epl-v10.php) [php](http://www.eclipse.org/org/documents/epl-v10.php)

Copies of the GPL, the LGPL as well as a GFDL are included in chapter Licenses<sup>[38](#page-35-0)</sup>. Please note that images in the public domain do not require attribution. You may click on the image numbers in the following table to open the webpage of the images in your webbrower.

<span id="page-35-0"></span><sup>38</sup> Chapter [11](#page-38-0) on page [37](#page-38-0)

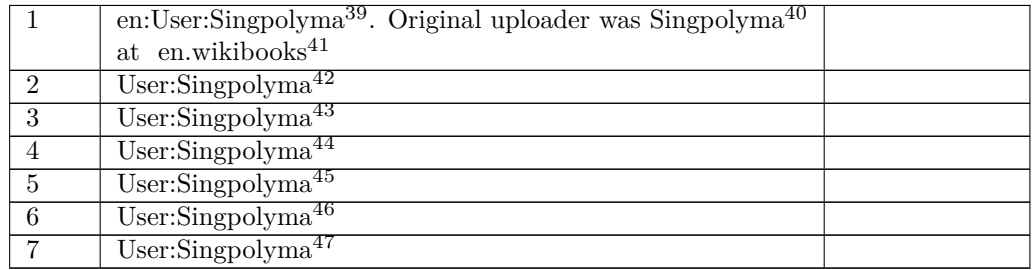

<http://en.wikibooks.org/wiki/%3Awikibooks%3Aen%3AUser%3ASingpolyma>

<http://en.wikibooks.org/wiki/%3Awikibooks%3Aen%3AUser%3ASingpolyma>

<http://en.wikibooks.org>

<http://en.wikibooks.org/wiki/User%3ASingpolyma>

<http://en.wikibooks.org/wiki/User%3ASingpolyma>

<http://en.wikibooks.org/wiki/User%3ASingpolyma>

<http://en.wikibooks.org/wiki/User%3ASingpolyma>

<http://en.wikibooks.org/wiki/User%3ASingpolyma>

<http://en.wikibooks.org/wiki/User%3ASingpolyma>

### <span id="page-38-0"></span>**11 Licenses**

#### <span id="page-38-1"></span>**11.1 GNU GENERAL PUBLIC LICENSE**

#### Version 3, 29 June 2007

Copyright © 2007 Free Software Foundation, Inc. <http://fsf.org/>

Everyone is permitted to copy and distribute verba-tim copies of this license document, but changing it is not allowed. Preamble

The GNU General Public License is a free, copyleft license for software and other kinds of works.

The licenses for most software and other practi-cal works are designed to take away your freedom to share and change the works. By contrast, the GNU General Public License is intended to guarantee your freedom to share and change all versions<br>of a program-to make sure it remains free software<br>for all its users. We, the Free Software Foundation,<br>use the GNU General Public License for most of our<br>software; it appl

When we speak of free software, we are referring to free to free software, to freedom, not price. Our General Public Licenses are designed to make sure that you have the freedom to distribute copies of free software (and

To protect your rights, we need to prevent others from denying you these rights or asking you to sur-<br>render the rights. Therefore, you have certain re-<br>sponsibilities if you distribute copies of the soft-<br>ware, or if you modify it: responsibilities to respect<br>the freedom

example, if you distribute copies of such a gram, whether gratis or for a fee, you must pass<br>on to the recipients the same freedoms that you re-<br>ceived. You must make sure that they, too, receive<br>or can get the source code. And you must show<br>them these terms so they

Developers that use the GNU GPL protect your rights with two steps: (1) assert copyright on the software, and (2) offer you this License giving you legal permission to copy, distribute and/or modify it.

For the developers' and authors' protection, the<br>GPL clearly explains that there is no warranty for<br>this free software. For both users' and authors'<br>sake, the GPL requires that modified versions be<br>marked as changed, so th

Some devices are designed to deny users access to<br>install or run modified versions of the software in-<br>side them, although the manufacturer can do so.<br>This is fundamentally incompatible with the aim<br>of protecting users' fr precisely where it is most unacceptable. Therefore,<br>we have designed this version of the GPL to pro-<br>hibit the practice for those products. If such prob-<br>lems arise substantially in other domains, we stand<br>persady to exten

Finally, every program is threatened constantly by<br>software patents. States should not allow patents<br>general-purpose computers, but in those that do,<br>general-purpose computers, but in those that do,<br>we wish to avoid the sp pate<br>free

The precise terms and conditions for copying, dis-tribution and modification follow. TERMS AND CONDITIONS 0. Definitions.

"This License" refers to version 3 of the GNU Gen-eral Public License.

"Copyright" also means copyright-like laws that ap-ply to other kinds of works, such as semiconductor masks.

"The Program" refers to any copyrightable work licensed under this License. Each licensee is ad-dressed as "you". "Licensees" and "recipients" may be individuals or organizations.

To "modify" a work means to copy from or adapt all or part of the work in a fashion requiring copyright permission, other than the making of an exact copy. The resulting work is called a "modified ver-sion" of the earlier work or a work "based on" the earlier work.

A "covered work" means either the unmodified Program or a work based on the Program.

To "propagate" a work means to do anything with it<br>that, without permission, would make you directly<br>or secondarily liable for infringement under appli-<br>cable copyright law, except executing it on a com-<br>puter or modifyin

To "convey" a work means any kind of propagation that enables other parties to make or receive copies. Mere interaction with a user through a computer

network, with no transfer of a copy, is not conveying.

An interactive user interface displays "Appropriate<br>Legal Notices" to the extent that it includes a con-<br>neintand prominently wisible feature that (1) dis-<br>plays an appropriate copyright notice, and (2) tells<br>the user tha

The "source code" for a work means the preferred form of the work for making modifications to it. "Object code" means any non-source form of a work.

A "Standard Interface" means an interface that either is an official standard defined by a recognized standards body, or, in the case of interfaces spec-ified for a particular programming language, one that is widely used among developers working in that language.

The "System Libraries" of an executable work in-<br>clude anything, other than the work as a whole, that (a) is included in the normal form of packaging a Major Component, but which is not part of<br>that Major Component, and (

The "Corresponding Source" for a work in object<br>code form means all the source code needed to generate, install, and (for an executable work) run<br>the object code and to modify the work, including<br>scripts to control those a example, Corresponding Source includes interface definition files associated with source files for the work, and the source code for shared libraries and dynamically linked subprograms that the work is specifically designed to require, such as by intimate data communication or control flow between those subprograms and other parts of the work.

The Corresponding Source need not include any-thing that users can regenerate automatically from other parts of the Corresponding Source.

The Corresponding Source for a work in source code form is that same work. 2. Basic Permissions.

All rights granted under this License are granted<br>for the term of copyright on the Program, and are<br>irrevocable provided the stated conditions are met.<br>This License explicitly affirms your unlimited per-<br>mission to run the License only if the output, given its content, con-stitutes a covered work. This License acknowledges your rights of fair use or other equivalent, as pro-vided by copyright law.

You may make, run and propagate covered works<br>is that you do not convey, without conditions so long<br>as your license otherwise remains in force. You may<br>convey covered works to others for the sole purpose<br>of having them ma

Conveying under any other circumstances is permit-<br>ted solely under the conditions stated below. Subli-<br>censing is not allowed; section 10 makes it unneces-<br>sary. 3. Protecting Users' Legal Rights From Anti-<br>Circumvention

No covered work shall be deemed part of an effective technological measure under any applicable law<br>fulfilling obligations under article 11 of the WIPO<br>copyright treaty adopted on 20 December 1996, or<br>similar laws prohibiting or restricting circumven-<br>tion of such measu

When you convey a covered work, you waive any<br>elegal power to forbid circumvention of technologi-<br>cal measures to the extent such circumvention is effected by exercising rights under this License with<br>respect to the covere

ay convey verbatim copies of the Program's source code as you receive it, in any medium, pro-<br>source code as you conspicuously and appropriately<br>publish on each copy an appropriate copyright no-<br>tice; keep intact all notices stating that this License<br>and any non-pe You may charge any price or no price for each copy that you convey, and you may offer support or war-ranty protection for a fee. 5. Conveying Modified Source Versions.

You may convey a work based on the Program, or<br>the modifications to produce it from the Program,<br>in the form of source code under the terms of sec-<br>tion 4, provided that you also meet all of these con-<br>ditions:

\* a) The work must carry prominent notices stating<br>that you modified it, and giving a relevant date. \*<br>b) The work must carry prominent notices stating that it is released under this License and any con-<br>ditions adeded un License gives no permission to license the work in<br>any other way, but it does not invalidate such per-<br>mission if you have separately received it. \* d) If<br>the work has interactive user interfaces, each must display Appropriate Legal Notices; however, if the Program has interactive interfaces that do not dis-play Appropriate Legal Notices, your work need not make them do so.

A compilation of a covered work with other separate and independent works, which are not by their nature extensions of the covered work, and which are not combined with it such as to form a larger program, in or on a volum limit the access or legal rights of the compilation's<br>users beyond what the individual works permit. In-<br>clusion of a covered work in an aggregate does not<br>cause this License to apply to the other parts of the<br>aggregate. 6

You may convey a covered work in object code form<br>under the terms of sections 4 and 5, provided that<br>you also convey the machine-readable Correspond-<br>ing Source under the terms of this License, in one<br>of these ways:

\* a) Convey the object code in, or embodied in,<br>a physical product (including a physical distribution medium), a<br>companied by the Corresponding on solution Source fixed on a durable physical medium custom<br>arily used for s fer, in accord with subsection 6b. \* d) Convey the<br>object code by offering access from a designated<br>place (gratis or for a charge), and offer equivalent<br>access to the Corresponding Source in the same way<br>through the same p alent copying facilities, provided you maintain clear<br>alent copying facilities, provided you maintain clear<br>directions next to the object code saying where to<br>sever hosts the Corresponding Source, Regardless of what<br>obliga

A separable portion of the object code, whose source code is excluded from the Corresponding Source as a System Library, need not be included in conveying the object code work.

A "User Product" is either (1) a "consumer product"<br>act", which means any tangible personal property<br>which is normally used for personal, family, or<br>household purposes, or (2) anything designed or<br>sold for incorporation in age. For a particular product received by a particular user, "normally used" refers to a typical or<br>common use of that class of product, regardless of<br>the status of the particular user or of the way in<br>which the particular or is expected to use, the product. A product is a<br>consumer product regardless of whether the prod-<br>uct has substantial commercial, industrial or non-<br>consumer uses, unless such uses represent the only<br>significant mode of

"Installation Information" for a User Product means any methods, procedures, authorization<br>hees, excelures distantianal methods, help are excelure modified versions of a covered work in that<br>User Product from a modified version of its Corresponding Source. The inform If you convey an object code work under this sec-tion in, or with, or specifically for use in, a User Product, and the conveying occurs as part of a transaction in which the right of possession and use of the User Product is transferred to the re-cipient in perpetuity or for a fixed term (regard-less of how the transaction is characterized), the Corresponding Source conveyed under this section must be accompanied by the Installation Information. But this requirement does not apply if neither you nor any third party retains the ability to install modified object code on the User Product (for ex-ample, the work has been installed in ROM).

The requirement to provide Installation Informa-<br>tion does not include a requirement to continue to tion does not include a requirement to continue to provide support service, warranty, or updates for a work that has been modified or installed by the re-<br>cipient, or for the User Product in which it has been<br>modified or installed. Access to a network may be<br>denied when the modification itself materially and<br>adversely affec across the network.

rresponding Source conveyed, and Installation Information provided, in accord with this section<br>must be in a format that is publicly documented<br>(and with an implementation available to the public<br>in source code form), and must require no special<br>password or key for un 7. Additional Terms.

"Additional permissions" are terms that supplement<br>the terms of this License by making exceptions from<br>one or more of its conditions. Additional permissions and<br>sions that are applicable to the entire Program<br>shall be tre

When you convey a copy of a covered work, you may<br>at your missions from that copy, or from any part of it. (Additional)<br>permissions permissions may be written to require their own re-<br>moval in certain cases when you modif

Notwithstanding any other provision of this License, for material you add to a covered work, you may (if authorized by the copyright holders of that material) supplement the terms of this License with terms:

\* a) Disclaiming warranty or limiting liability dif-<br>ferently from the terms of sections 15 and 16 of this<br>License; or \* b) Requiring preservation of specified<br>reasonable legal notices or author attributions in<br>that materi displayed by works containing it; or \* c) Prohibit<br>ing misrepresentation of the origin of that material, ing misrepresentation of the origin of that material<br>be marked in reasonable ways as different from the original ver

All other non-permissive additional terms are con-<br>sidered "further restrictions" within the meaning of<br>section 10. If the Program as you received it, or any<br>part of it, contains a notice stating that it is governed by this License along with a term that is a further restriction, you may remove that term. If a license document contains a further restriction but permits relicensing or conveying under this License,<br>you may add to a covered work material governed<br>by the terms of that license document, provided<br>that the further restriction does not survive such<br>relicensing or conveyi

If you add terms to a covered work in accord with<br>this section, you must place, in the relevant source<br>files, a statement of the additional terms that ap-<br>ply to those files, or a notice indicating where to<br>find the applic

Additional terms, permissive or non-permissive, may be stated in the form of a separately written license, or stated as exceptions; the above requirements apply either way. 8. Termination.

You may not propagate or modify a covered work<br>except as expressly provided under this License.<br>Any attempt otherwise to propagate or modify it is<br>void, and will automatically terminate your rights under this License (including any patent licenses granted under the third paragraph of section 11).

However, if you cease all violation of this License,<br>then your license and violation of this License,<br>is reinstated (a) provisionally, unless and until the<br>copyright holder explicitly and finally terminates<br>your license, a tion.

Moreover, your license from a particular copyright<br>holder is reinstated permanently if the copyright<br>holder notifies you of the violation by some reason-<br>able means, this is the first time you have received<br>notice of viola

from that copyright holder, and you cure the vi-olation prior to 30 days after your receipt of the notice.

Termination of your rights under this section does not terminate the licenses of parties who have received copies or rights from you under this License.<br>Fig your rights have been terminated and not perma-<br>nently reinstated, you do not qualify to receive new<br>licenses for th

You are not required to accept this License in or-der to receive or run a copy of the Program. Ancil-lary propagation of a covered work occurring solely as a consequence of using peer-to-peer transmission to receive a copy likewise does not require accep-<br>tance. However, nothing other than this License<br>grants you permission to propagate or modify any<br>covered work. These actions infringe copyright if<br>you do not accept this L

Each time you convey a covered work, the recipient<br>automatically receives a license from the original<br>licensors, to run, modify and propagate that work,<br>subject to this License. You are not responsible<br>for enforcing compli

An "entity transaction" is a transaction ransfer-<br>ring control of an organization, or substantially all<br>assets of one, or subdividing an organization, or<br>pergring organizations. If propagation of a cov-<br>rered work results

You may not impose any further restrictions on the<br>exercise of the rights granted or affirmed under this<br>License. For example, you may not impose a license<br>fee, royalty, or other charge for exercise of rights<br>granted under

A "contributor" is a copyright holder who autho-rizes use under this License of the Program or a work on which the Program is based. The work thus licensed is called the contributor's "contribu-tor version".

A contributor's "essential patent claims" are all<br>patent claims owned or controlled by the contribu-<br>tor, whether already acquired or hereafter acquired,<br>that would be infringed by some manner, permitted by this License, of making, using, or selling its<br>contributor version, but do not include claims that<br>would be infringed only as a consequence of further<br>modification of the contributor version. For pur-<br>poses of this

Each contributor grants you a non-exclusive, world-wide, royalty-free patent license under the contrib-utor's essential patent claims, to make, use, sell, offer for sale, import and otherwise run, modify and propagate the contents of its contributor version.

In the following three paragraphs, a "patent license" is any express agreement or commitment,<br>however denominated, not to enforce a patent (such as an express permission to practice a patent or<br>covenant not to sue for patent infringement). To<br>"grant" such a patent lice force a patent against the party.

If you convey a covered work, knowingly relying they on a patent license, and the Corresponding Source of the work is not available for anyone to copy, free of charge and under the terms of this License, through a publicl

If, pursuant to or in connection with a single tran action or arrangement, you convey, or propagate<br>by procuring conveyance of, a covered work, and<br>grant a patent license to some of the parties re-<br>ceiving the covered work authorizing them to use,<br>propagate, modify or conve

A patent licenes is "discriminatory" if it does not in-<br>clude within the scope of its coverage, probibits the<br>exercise of, or is conditioned on the non-excretes<br>of one or more of the rights that are specifically<br>granted u receive the covered work from you, a discrimina-<br>tory patent license (a) in connection with copies<br>of the covered work conveyed by you (or copies<br>made from those copies), or (b) primarily for and in<br>connection with specifi

Nothing in this License shall be construed as ex-<br>cluding or limiting any implied license or other de-<br>fenses to infringement that may otherwise be avail-<br>able to you under applicable patent law. 12. No<br>Surrender of Others

If conditions are imposed on you (whether by court<br>of creating are imposed on you (whether by court<br>conditions of this License, they do not excuse you<br>from the conditions of this License. If you cannot<br>convey a covered wor frain entirely from conveying the Program. 13. Use with the GNU Affero General Public License.

Notwithstanding any other provision of this Li-<br>Cense, you have permission to link or combine any<br>covered work with a work licensed under version<br>3 of the GNU Affero General Public License into<br>4 single combined work, and s word apply to the part which is the covered work, but<br>e special requirements of the GNU Affero General the special requirements of the GNU Affero General Public License, section 13, concerning interaction through a network will apply to the combination as such. 14. Revised Versions of this License.

The Free Software Foundation may publish revised and/or new versions of the GNU General Public License from time to time. Such new versions will be similar in spirit to the present version, but may dif-fer in detail to address new problems or concerns.

Each version is given a distinguishing version num-<br>ber. If the Program apecifies that a certain num-<br>bered version of the GNU General Public License<br>"or any later version" applies to it, you have the<br>option of following t

If the Program specifies that a proxy can decide which future versions of the GNU General Public License can be used, that proxy's public statement of acceptance of a version permanently authorizes you to choose that version for the Program.

Later license versions may give you additional or<br>different permissions. However, no additional obligations are imposed on any author or copyright<br>holder as a result of your choosing to follow a later<br>version. 15. Disclaim

THERE IS NO WARRANTY FOR THE PRO-<br>GRAM, TO THE EXTENT PERMITTED BY APPLICABLE LAW. EXCEPT WHEN OTHERWISE<br>STATED IN WRITING THE COPYRIGHT HOLD-<br>ERS AND/OR OTHER PARTIES PROVIDE THE<br>PROGRAM "AS IS" WITHOUT WARRANTY OF<br>ANY KI AND FITNESS FOR A PARTICULAR PURPOSE<br>THE ENTIRE RISK AS TO THE QUALITY AND<br>PERFORMANCE OF THE PROGRAM IS WITH<br>YOU. SHOULD THE PROGRAM PROVE DEFECT<br>TIVE, YOU ASSUME THE COST OF ALL NECES<br>SARY SERVICING, REPAIR OR CORRECTION

IN NO EVENT UNLESS REQUIRED BY APPLI-<br>CABLE LAW OR AGREED TO IN WRITING<br>WILL ANY COPYRIGHT HOLDER, OR ANY COUNTS<br>OTHER PARTY WHO MODIFIES AND/OR CON-<br>VEYS THE PROGRAM AS PERMITTED ABOVE, DE<br>CLUDING ANY GENERALI, SPECIAL, I DERED INACCURATE OR LOSSES SUSTAINED BY YOU OR THIRD PARTIES OR A FAILURE OF THE PROGRAM TO OPERATE WITH ANY OTHER PROGRAMS), EVEN IF SUCH HOLDER AND OR OTHER PARTY HAS BEEN ADVISED OF THE POSSIBILITY OF SUCH DAMAGES. 17.

If the disclaimer of warranty and limitation of lia-bility provided above cannot be given local legal ef-

PDF produced by some word processors for output  $mn$ 

The "Title Page" means, for a printed book, the<br>itle page itself, plus such following pages as are<br>reeded to hold, legibly, the material this License<br>requires to appear in the title page. For works in<br>formats which do not

The "publisher" means any person or entity that distributes copies of the Document to the public.

A section 'Entitled XYZ' means a named subunit<br>of the Document whose title either is precisely XYZ or contains XYZ in parentheses following text that<br>translates XYZ in another language. (Here XYZ<br>stands for a specific sec

The Document may include Warranty Disclaimers<br>next to the notice which states that this License<br>applies to the Document. These Warranty Disclaimers<br>are considered to be included by reference<br>in this License, but only as re

You may copy and distribute the Document in any computed medium, either commercially or noncommercially, and the increase the copyright notices, and the Document are reproduced in all copies, and that you add no other con

You may also lend copies, under the tions stated above, and you may publicly display copies. 3. COPYING IN QUANTITY

If you publish printed copies (or copies in media that commonly have printed covers) of the Doc-ument, numbering more than 100, and the Doc-ument's license notice requires Cover Texts, you

fect according to their terms, reviewing courts shall<br>apply local law that most closely approximates an<br>absolute waiver of all civil liability in connection<br>with the Program, unless a warranty or assumption<br>of liability ac of liability acco<br>return for a fee.

END OF TERMS AND CONDITIONS How to Apply These Terms to Your New Programs

If you develop a new program, and you want it to be of the greatest possible use to the public, the best way to achieve this is to make it free software which everyone can redistribute and change under these terms.

To do so, attach the following notices to the pro-<br>gram. It is safest to attach them to the start of<br>each source file to most effectively state the exclu-<br>sion of warranty; and each file should have at least<br>the "copyrigh

 $\langle$  one line to give the program's name and a brief idea of what it does.> Copyright (C)  $\langle$  year> $\langle$  name of author>

This program is free software: you can redistribute<br>it and/or modify it under the terms of the GNU<br>General Public License as published by the Free<br>Software Foundation, either version 3 of the Li-<br>cense, or (at your option

This program is distributed in the hope that<br>it will be useful, but WITHOUT ANY WAR-RANTY, without even the implied warranty of<br>MERCHANTABILITY or FITNESS FOR A PAR-<br>MERCHANTABILITY or FITNESS FOR A PAR-<br>License for more d

You should have received a copy of the GNU Gen-eral Public License along with this program. If not, see <http://www.gnu.org/licenses/>.

Also add information on how to contact you by elec-tronic and paper mail.

If the program does terminal interaction, make it output a short notice like this when it starts in an interactive mode:

<program> Copyright (C) <year> <name of au-thor> This program comes with ABSOLUTELY NO WARRANTY; for details type 'show w'. This is free software, and you are welcome to redistribute it under certain conditions; type 'show c' for details.

The hypothetical commands 'show w' and 'show c' should show the appropriate parts of the General Public License. Of course, your program's com-mands might be different; for a GUI interface, you would use an "about box".

You should also get your employer (if you work<br>as a programmer) or school, if any, to sign a<br>essary. For more information on this, and<br>essary. For more information on this, and<br>how to apply and follow the GNU GPL, see<br> $\lt$ 

The GNU General Public License does not permit<br>incorporating your program into proprietary pro-<br>grams. If your program is a subroutine library, you<br>may consider it more useful to permit linking pro-<br>prietary applications w please read <http://www.gnu.org/philosophy/why-not-lgpl.html>.

### <span id="page-39-0"></span>**11.2 GNU Free Documentation License**

#### Version 1.3, 3 November 2008

Copyright © 2000, 2001, 2002, 2007, 2008 Free Soft-ware Foundation, Inc. <http://fsf.org/>

Everyone is permitted to copy and distribute verba-tim copies of this license document, but changing it is not allowed. 0. PREAMBLE

The purpose of this License is to make a manual, textbook, or other functional and useful document "free" in the sense of freedom: to assure everyone the effective freedom to copy and redistribute it, with or without modif

This License is a kind of "copyleft", which means<br>that derivative works of the document must them-<br>selves be free in the same sense. It complements<br>the GNU General Public License, which is a copy-<br>left license designed for

We have designed this License in order to use it<br>for manuals for free software, because free software<br>needs free documentation: a free program should<br>come with manuals providing the same freedoms<br>that the software does. Bu ited to software manuals; it can be used for any text<br>tual work, regardless of subject matter or whether<br>it is published as a printed book. We recommend<br>this License principally for works whose purpose is<br>instruction or re

This License applies to any manual or other work,<br>in single in any medium, that contains a notice placed by the<br>copyright holder saying it can be distributed under<br>the terms of this License. Such a notice grants a<br>world-wi

A "Modified Version" of the Document means any work containing the Document or a portion of it, ei-ther copied verbatim, or with modifications and/or translated into another language.

A "Secondary Section" is a named appendix or a front-matter section of the Document that deals exclusively with the relationship of the publishers or

authors of the Document to the Document's overall<br>subject (or to related matters) and contains nothing that could fall directly within that overall subject.<br>(Thus, if the Document is in part a textbook<br>of mathematics, a Se a matter of historical connection with the subject or with related matters, or of legal, commercial, philosophical, ethical or political position regard-ing them.

The "Invariant Sections" are certain Secondary Sec-<br>tions whose titles are designated, as being those of<br>Invariant Sections, in the notice that says that the<br>Document is released under this License. If a sec-<br>tion does not

The "Cover Texts" are certain short passages of text.<br>that are listed, as Front-Cover Texts or Back-Cover<br>Texts, in the notice that says that the Document is<br>relased under this License. A Front-Cover Text<br>relased under thi

A "Transparent" copy of the Document means a<br>machine-readable copy, represented in a format machine-readable copy, represented in a format straightforwardly with generic text editors or (for the line, that is suitable for

Examples of suitable formats for Transparent correlation<br>copies include plain ASCII without markup, Textifo input format, LaTeX input format, SGML or XML using a publicly available DTD, and standard<br>conforming simple HTML

must enclose the copies in covers that carry, clearly<br>and legibly, all these Cover Texts: Front-Cover<br>Texts on the front cover, and Back-Cover Texts<br>on the back cover. Both covers must also clearly<br>and legibly identify you

If the required texts for either cover are too voluminous to fit legibly, you should put the first ones listed (as many as fit reasonably) on the actual cover, and continue the rest onto adjacent pages.

If you publish or distribute Opaque copies of the Dapa<br>Document numbering more than 100, you must either include a machine-readable Transparent copy<br>along with each Opaque copy, or state in or with exerced in Opaque copy<br>

It is requested, but not required, that you contact the authors of the Document well before redistributing any large number of copies, to give them a chance to provide you with an updated version of the Document. 4. MODIFI

You may copy and distribute a Modified Version of<br>the Document under the conditions of sections 2 and 3 above, provided that you release the Modi<br>fied  $\hat{H}$  and  $\hat{H}$  and  $\hat{H}$  and  $\hat{H}$  and  $\hat{H}$  are  $\hat{H}$  an fied Version:

\* A. Use in the Title Page (and on the coovers, if<br>any) a title distinct from that of the Document.<br>and from those of previous versions (which should,<br>if there were any, be listed in the History section<br>of the Document). Y

Page, as authors, one or more persons or entities<br>responsible for authorship of the modifications in<br>the Modified Version, together with at least five of<br>the principal authors of the Document (all of its<br>principal authors on the Title page the name of the publisher of the<br>Modified Version, as the publisher.  $*$  D. Preserve<br>all the copyright notices of the Document.  $*$  E. Add<br>nan appropriate copyright notice for your modifica-<br>tions adjace variant Sections and required Cover Texts given in the Document's license notice. \* H. Include an unaltered copy of this License. \* I. Preserve the section Entitled "History", Preserve its Title, and add to it an item stating at least the title, year, new authors, and publisher of the Modified Version as given on<br>the Title Page. If there is no section Entitled 'His-<br>tory' in the Document, create one stating the title,<br>year, auth years before the Document itself, or if the original<br>publisher of the version it refers to gives permission.<br>Publisher of the version Entitled 'Achrowledgements'<br>or "Dedications", Preserve the Title of the section,<br>and pr ments". Such a section may not be included in the<br>Modified Version. \* N. Do not retitle any existing<br>section to be Entitled "Endorsements" or to conflict<br>in title with any Invariant Section. \* O. Preserve<br>any Warranty Disc

If the Modified Version includes new front-matter sections or appendices that qualify as Secondary Sections and contain no material copied from the Document, you may at your option designate some or all of these sections as invariant. To do this, add their titles to the list of Invariant Sections in the Modified Version's license notice. These titles must be distinct from any other section titles.

You may add a section Entitled 'Endorsements',<br>provided it contains nothing but endorsements of<br>ample, statements of pear review or that the text<br>ample, statements of peer review or that the text<br>has been approved by an or

You may add a passage of up to five words as a<br>Front-Cover Text, and a passage of up to 25 words<br>as a Back-Cover Text, to the end of the list of Cover<br>Texts in the Modified Version. Only one passage of<br>Front-Cover Text and

other; but you may replace the old one, on explicit permission from the previous publisher that added the old one.

The author(s) and publisher(s) of the Document do not by this License give permission to use their names for publicity for or to assert or imply en-dorsement of any Modified Version. 5. COMBIN-ING DOCUMENTS

You may combine the Document with other documents released under this License, under the terms<br>defined in section 4 above for modified versions, because the<br>provided that you include in the combination all<br>provided that yo

The combined work need only contain one copy this License, and multiple identical Invariant Sections may be replaced with a single copy. If there are multiple Invariant Sections with the same name but different contents, make the title of each such section unique by adding at the end of it, in paren-theses, the name of the original author or publisher of that section if known, or else a unique number. Make the same adjustment to the section titles in the list of Invariant Sections in the license notice of the combined work.

In the combination, you must combine any sections Entitled "History" in the various original docu-ments, forming one section Entitled "History"; likewise combine any sections Entitled "Acknowledge-ments", and any sections Entitled "Dedications". You must delete all sections Entitled "Endorse-ments". 6. COLLECTIONS OF DOCUMENTS

You may make a collection consisting of the Docu-ment and other documents released under this Li-cense, and replace the individual copies of this License in the various documents with a single copy that is included in the collection, provided that you follow the rules of this License for verbatim copying of each of the documents in all other respects.

You may extract a single document from such a cole-coin, and distribute it individually under this Lie<br>ness, provided you insert a copy of this Lieense into the extracted document, and follow this Lie<br>ness into the extrac and distribute it individually under this License, provided you insert a copy of this License into the extracted document, and follow this Li-cense in all other respects regarding verbatim copy-ing of that document. 7. AGGREGATION WITH INDEPENDENT WORKS

A compilation of the Document or its derivatives with other separate and independent documents or works, in or on a volume of a storage or distribution,<br>medium, is called an "aggregate" if the copyright re-<br>sulting from the compilation is not used to limit the<br>legal rights of the compilation's users beyond what<br>the ind

If the Cover Text requirement of section 3 is appli-<br>cable to these copies of the Document, then if the<br>Document is less than one half of the entire aggre-<br>gate, the Document's Cover Texts may be placed<br>on covers that brac aggregate, or the electronic equivalent of covers if the Document is in electronic form. Otherwise they must appear on printed covers that bracket they must appear on printed covers that<br>the whole aggregate. 8. TRANSLATION

Translation is considered a kind of modification, so you may distribute translations of the Document<br>under the terms of section 4. Replacing Invariant<br>Sections with translations requires special permis-<br>sion from their copyright holders, but you may in-<br>clude translations of in addition to the original versions of these Invariant Sections. You may include a translation of this License, and all the license notices in the Document, mease, and any Warranty Disclaimers, provided that you<br>also include the original English version of this is<br>cense and the original versions of those notices as also include the original English version of this Li-<br>also include the original versions of those notices and<br>disclaimers. In case of a disagreement between the<br>translation and the original version of this License<br>or a not

If a section in the Document is Entitled "Acknowl-edgements", "Dedications", or "History", the re-quirement (section 4) to Preserve its Title (section 1) will typically require changing the actual title. 9. TERMINATION

You may not copy, modify, sublicense, or distribute the Document except as expressly provided under this License. Any attempt otherwise to copy, mod-ify, sublicense, or distribute it is void, and will automatically terminate your rights under this Li-cense.

However, if you cease all violation of this License, then your license from a particular copyright holder<br>is reinstated (a) provisionally, unless and until the is reinstated (a) provisionally, unless and until the<br>copyright holder explicitly and finally terminates<br>your license, and (b) permanently, if the copyright<br>holder fails to notify you of the violation by some<br>reasonable me

Moreover, your license from a particular copyright<br>holder is reinstated permanently if the copyright<br>holder notifies you of the violation by some reason-<br>able means, this is the first time you have received<br>notice of viola

Termination of your rights under this section does<br>not terminate the licenses of parties who have received copies or rights from you under this License.<br>If your rights have been terminated and not perma-<br>neutly reinstated, to use 1<br>CENSE

The Free Software Foundation may publish new, re-<br>vised versions of the GNU Free Documentation Li-<br>cense from time to time. Such new versions will be<br>similar in spirit to the present version, but may dif-<br>fer in detail to

Each version of the License is given a distinguish-<br>Ing version number. If the Document specifies that<br>a particular numbered version of this License 'or<br>any later version' applies to it, you have the op-<br>tion of following

You may convey a Combined Work under terms of<br>your choice that, taken together, effectively do not<br>restrict modification of the portions of the Library<br>contained in the Combined Work and reverse en-<br>gineering for debugging

\* a) Give prominent notice with each copy of the<br>Combined Work that the Library is used in it and<br>that the Library and its use are covered by this Li-<br>cense. \* b) Accompany the Combined Work with a<br>copy of the GNU GPL and tices during execution, include the copyright notice<br>for the Library among these notices, as well as a reference directing the user to the copies of the GNU<br>GDL and this license document. \* d) Do one of the GNU<br>following: is one that (a) uses at run time a copy of the Linear<br>brary already present on the user's computer system bran, and (b) will operate properly with a modified<br>version of the Linked Version. \* e) Provide Installation Inform this License can be used, that proxy's public statement of acceptance of a version permanently autho-rizes you to choose that version for the Document. 11. RELICENSING

"Massive Multiauthor Collaboration Site" (or "MMC Site") means any World Wide Web server that publishes copyrightable works and also pro-vides prominent facilities for anybody to edit those works. A public wiki that anybody can edit is an example of such a server. A "Massive Multiau-thor Collaboration" (or "MMC") contained in the site means any set of copyrightable works thus pub-lished on the MMC site.

"CC-BY-SA" means the Creative Commons Attribution-Share Alike 3.0 license published by Creative Commons Corporation, a not-for-profit corporation with a principal place of business in San Francisco, California, as well as future copyleft versions of that license published by that same organization.

"Incorporate" means to publish or republish a Doc-ument, in whole or in part, as part of another Document.

An MMC is "eligible for relicensing" if it is licensed under this License, and if all works that were first published under this License somewhere other than this MMC, and subsequently incorporated in whole or in part into the MMC, (1) had no cover texts or invariant sections, and (2) were thus incorporated prior to November 1, 2008.

The operator of an MMC Site may republish an<br>MMC contained in the site under CC-BY-SA on the<br>same site at any time before August 1, 2009, pro-<br>vided the MMC is eligible for relicensing. ADDEN-<br>DUM: How to use this License

To use this License in a document you have written, include a copy of the License in the document and put the following copyright and license notices just after the title page:

Copyright (C) YEAR YOUR NAME. Permission is<br>granted to copy, distribute and/or modify this doc-<br>unent under the terms of the GNU Free Documen-<br>tation License, Version 1.3 or GNU Free Documen-<br>tation License, Version 1.3 or

If you have Invariant Sections, Front-Cover Texts and Back-Cover Texts, replace the "with . . . Texts." line with this:

with the Invariant Sections being LIST THEIR TI-TLES, with the Front-Cover Texts being LIST, and with the Back-Cover Texts being LIST.

If you have Invariant Sections without Cover Texts, or some other combination of the three, merge those two alternatives to suit the situation.

If your document contains nontrivial examples of program code, we recommend releasing these exam-ples in parallel under your choice of free software license, such as the GNU General Public License, to permit their use in free software.

#### 5. Combined Libraries.

You may place library facilities that are a work<br>based on the Library side by side in a single library<br>together with other library facilities that are not<br>Applications and are not covered by this License,<br>and convey such a your choice, if you do both of the following:

\* a) Accompany the combined library with a copy<br>of the same work based on the Library, uncombined<br>with any other library facilities, conveyed under<br>the terms of this License. \* b) Give prominent no-<br>tice with the combined work based on the Library, and explaining where to find the accompanying uncombined form of the same work.

6. Revised Versions of the GNU Lesser General Public License.

The Free Software Foundation may publish revised<br>and/or new versions of the GNU Lesser General<br>Public License from time to time. Such new ver-<br>sions will be similar in spirit to the present version,<br>but may differ in detai

Each version is given a distinguishing version num-ber. If the Library as you received it specifies that a certain numbered version of the GNU Lesser General Public License "or any later version" applies to it, you have the option of following the terms and conditions either of that published version or of any<br>claric rescion published by the Free Software Foun-<br>dation. If the Library as you received it does not<br>specify a version number of the GNU Lesser Gen-<br>eral Public Licen

If the Library as you received it specifies that a proxy can decide whether future versions of the<br>GNU Lesser General Public License shall apply<br>that proxy's public statement of acceptance of<br>any version is permanent authorization for you to<br>choose that version for the Lib

### <span id="page-40-0"></span>**11.3 GNU Lesser General Public License**

GNU LESSER GENERAL PUBLIC LICENSE

Version 3, 29 June 2007

Copyright © 2007 Free Software Foundation, Inc.  $\langle$ http://fsf.org/ $>$ 

Everyone is permitted to copy and distribute verba-tim copies of this license document, but changing it is not allowed.

This version of the GNU Lesser General Public License incorporates the terms and conditions of ver-sion 3 of the GNU General Public License, supple-mented by the additional permissions listed below. 0. Additional Definitions.

As used herein, "this License" refers to version 3 of the GNU Lesser General Public License, and the "GNU GPL" refers to version 3 of the GNU General Public License.

"The Library" refers to a covered work governed by this License, other than an Application or a Com-bined Work as defined below.

An "Application" is any work that makes use of an<br>interface provided by the Library, but which is not<br>otherwise based on the Library. Defining a subclass<br>of a class defined by the Library is deemed a mode<br>of using an inter

A "Combined Work" is a work produced by com-bining or linking an Application with the Library. The particular version of the Library with which the Combined Work was made is also called the "Linked Version".

The "Minimal Corresponding Source" for a Combined Work means the Corresponding Source for the Combined Work, excluding any source code for portions of the Combined Work that, considered in isolation, are based on the Application, and not on the Linked Version. The "Corresponding Application Code" for a Com-<br>bined Work means the object code and/or source<br>code for the Application, including any data and<br>utility programs needed for reproducing the Com-<br>bined Work from the Applicati

You may convey a covered work under sections 3 and 4 of this License without being bound by sec-tion 3 of the GNU GPL. 2. Conveying Modified versions.

If you modify a copy of the Library, and, in your modifications, a facility refers to a function or data<br>to be supplied by an Application that uses the fa-<br>cility (other than as an argument passed when the<br>facility is invo

a) under this License, provided that you make a good faith effort to ensure that, in the event an Ap-plication does not supply the function or data, the facility still operates, and performs whatever part<br>of its purpose remains meaningful, or \* b) under<br>the GNU GPL, with none of the additional permis-<br>sions of this License applicable to that copy.

3. Object Code Incorporating Material from Lior File

The object code form of an Application may incor-<br>protate material from a header file that is part of<br>the Library. You may convey such object code un-<br>der terms of your choice, provided that, if the in-<br>corporated material ing:

\* a) Give prominent notice with each copy of the object code that the Library is used in it and that the Library and its use are covered by this License.<br> $*$  b) Accompany the object code with a copy of the GNU GPL and thi

4. Combined Works.